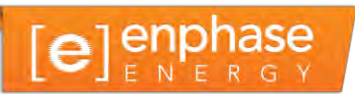

# **Envoy Communications Gateway**

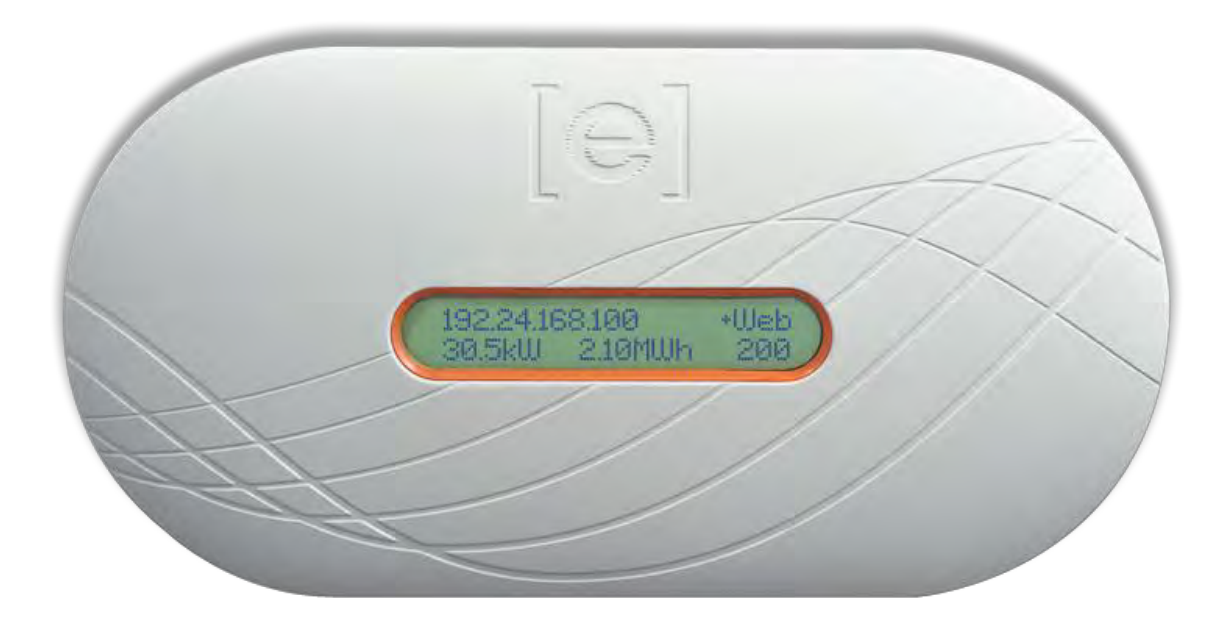

#### **Corporate Headquarters Contact Information**

Enphase Energy Inc. 1420 N. McDowell Blvd. Petaluma, CA 94954 USA Phone: +1 707-763-4784

<http://www.enphase.com/support> [info@enphaseenergy.com](mailto:info@enphaseenergy.com)

# $\epsilon$

#### **Other Information**

For third-party license information, refer to [www.enphase.com/licenses.](http://www.enphaseenergy.com/licenses)

For Enphase patent information, refer to [http://enphase.com/company/patents/.](http://enphase.com/company/patents/)

Product information is subject to change without notice. All trademarks are recognised as the property of their respective owners.

For warranty text, refer to [http://www.enphase.com/warranty.](http://www.enphase.com/warranty)

User documentation is updated frequently; Check the Enphase website [\(http://www.enphase.com/support\)](http://www.enphase.com/support) for the latest information.

Copyright © 2014 Enphase Energy Inc. All rights reserved.

# **Table of Contents**

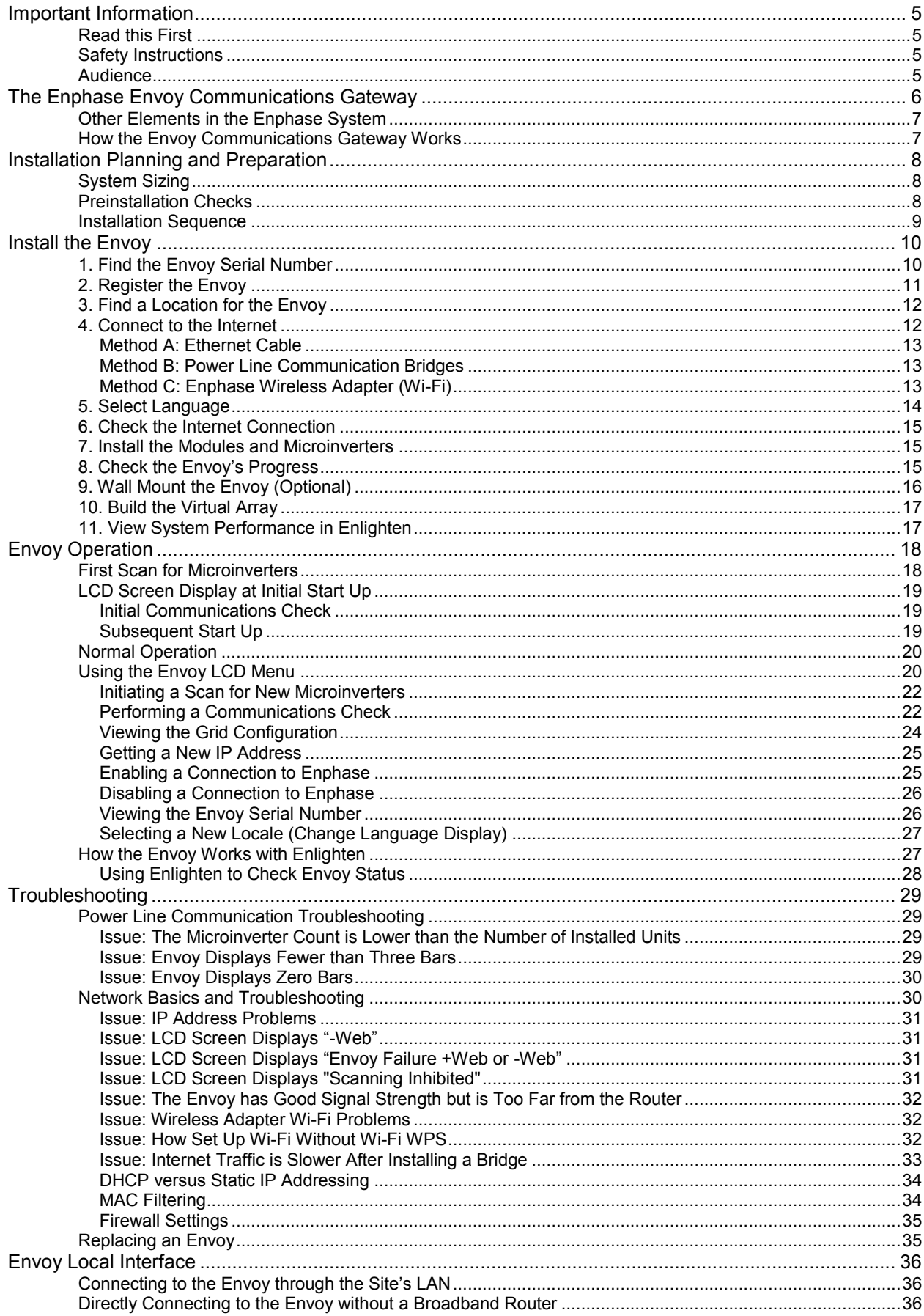

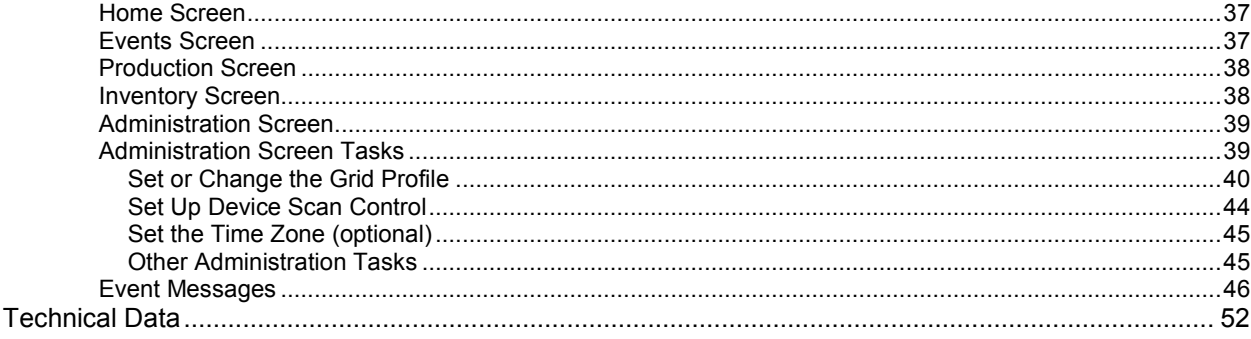

# Important Information

## **Read this First**

- Follow the instructions in this manual. These instructions are key to the installation and maintenance of the Enphase Envoy® Communications Gateway (Envoy).
- To ensure the safe installation and operation of the Envoy, note the following safety symbols that appear throughout this document to indicate dangerous conditions and important safety instructions.

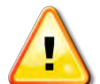

**WARNING**! This indicates a situation where failure to follow instructions may be a safety hazard or cause equipment malfunction. Use extreme caution and follow instructions carefully.

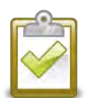

**NOTE**: This indicates information that is very important for optimal system operation. Follow instructions closely.

## **Safety Instructions**

- Perform all electrical installations in accordance with all local electrical standards.
- Do not attempt to repair the Envoy; it contains no user-serviceable parts. Tampering with or opening the Envoy will void the warranty. If the Envoy fails, contact Enphase Customer Support for assistance at [http://www.enphase.com/support.](http://www.enphase.com/support)
- Warranty void if cover removed.
- Refer servicing to qualified personnel.
- The Envoy is required for each installation to configure the Grid Profile on the microinverters. You must configure the Grid Profile before the microinverters can export power.
- Before installing or using the Envoy, read all instructions and cautionary markings in the technical description and on the Envoy.

## **Audience**

This manual is intended for use by professional installation and maintenance personnel.

# The Enphase Envoy Communications Gateway

The Envoy® Communications Gateway is an integral component of the Enphase® Microinverter System™. It operates between the Enphase Microinverters and the Enphase Enlighten® web-based monitoring and analysis software. The Envoy functions as a gateway and monitors the microinverters that are connected to the PV modules. The Envoy collects energy and performance data from the microinverters over on-site AC power lines. It then forwards that data to Enlighten, via the Internet, for statistical reporting.

The three key elements of an Enphase system are the:

- Enphase Microinverter
- Enphase Envoy Communications Gateway
- Enphase Enlighten web-based monitoring and analysis software

This integrated system maximises energy harvest, increases system reliability, and simplifies design, installation and management. The following diagram shows the Envoy in the system.

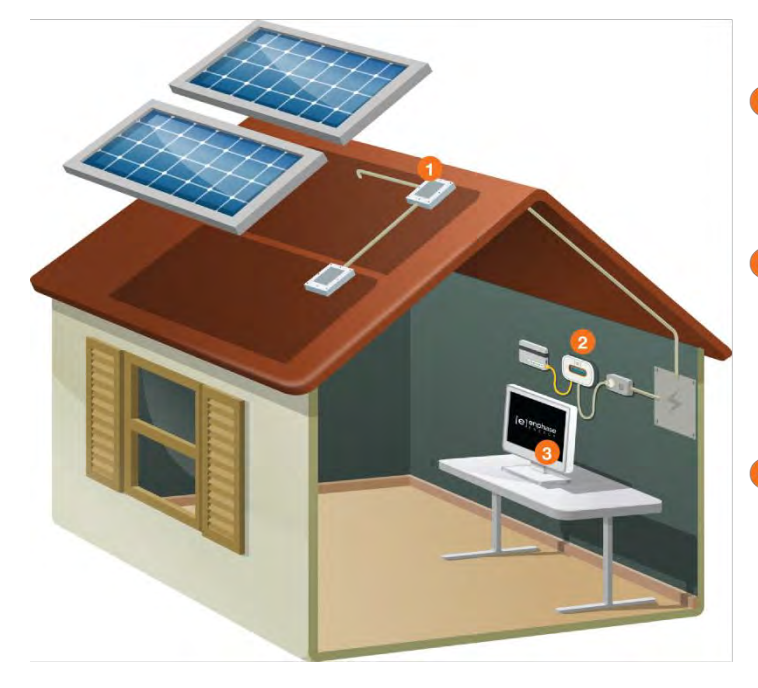

#### **C** Enphase Microinverters

- · are installed beneath each solar module
- · maximise energy harvest
- . send AC power over AC wiring to the AC mains
- · also send performance data via the AC wiring

#### **Envoy Communications Gateway**

- · plugs into an AC outlet
- · collects information via the AC wiring
- · transmits data through a standard broadband router to the Internet
- collects information and transmits it to Enlighten

#### **8** Enphase Enlighten Monitoring

- provides monitoring and analysis é,
- · allows performance data to be viewed from any web browser

# **Other Elements in the Enphase System**

The Enphase Microinverter converts the DC output of the PV module into grid-compliant AC power. In addition to performing the DC to AC conversion, it maximises energy production by using a sophisticated Maximum Power Point Tracking (MPPT) algorithm. This integrated system maximises energy harvest, increases system reliability, and simplifies design, installation and management.

The Enphase Enlighten web-based monitoring and analysis software analyzes the data collected by each communicating microinverter. Enlighten automatically detects any shortfall in energy production, identifies possible causes, and suggests solutions. Enlighten constantly monitors every Enphase Microinverter connected to the Envoy and is essential for monitoring and troubleshooting.

# **How the Envoy Communications Gateway Works**

Installation and operation of the Envoy require no specialised equipment or unique computer or networking expertise. To the Local Area Network (LAN), the Envoy is just another host on the network, much like a personal computer. The Envoy simply connects to the on-site router for communications with the Enphase Enlighten monitoring and analysis website. The Envoy communicates with the individual microinverters using the existing power lines in the residence or business.

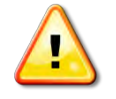

**IMPORTANT!** The Envoy is required for each installation. It provides monitoring and allows you to configure the Grid Profile on the microinverters. You must configure the Grid Profile before the microinverters can export power.

After the Envoy is installed and completes its initial scan, it maintains an internal database of all known Enphase Microinverters at the site it manages. At regular intervals, the Envoy polls each microinverter for its energy data. Using the site's broadband router, the Envoy then forwards that information to Enlighten. The Envoy also reports any error conditions that affect it or the microinverters. You can view both energy data and error conditions in Enlighten.

The Envoy incorporates power line and Internet communications functions. As shown in the diagram, one "side" of the Envoy communicates with the microinverters through power lines at the site. The other "side" of the Envoy communicates with the Internet using a standard Ethernet/network cable plugged into the broadband router.

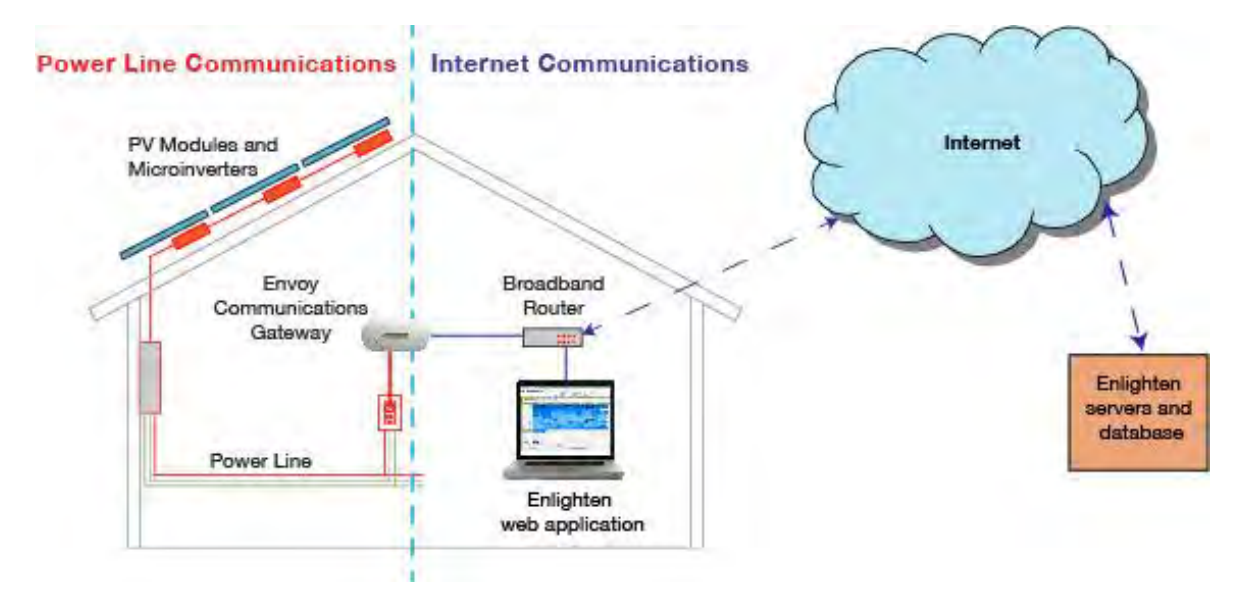

# Installation Planning and Preparation

Review the following preinstallation checks before you install the Envoy.

# **System Sizing**

The Envoy is capable of monitoring up to 600 Enphase Microinverters.

# **Preinstallation Checks**

- 1. Before installing the Envoy, make sure that the site meets the following minimum requirements:
	- Standard AC outlet is available near the AC mains. Do not use a power strip.
	- Laptop or other computer is available for set up
- 2. To use the Enlighten web-based monitoring and analysis software, additional requirements are:
	- Always-on broadband Internet connection
	- Broadband router with spare Ethernet port or a wireless router if using the optional Enphase wireless adapter.
	- Up-to-date web browser to view Enlighten. Supported browsers are Internet Explorer 8 or higher, Firefox 11 or higher, Chrome 5 or higher, and Safari 5 or higher. Enlighten requires Adobe Flash Player 10 or higher. For Internet Explorer 8 users, install the Google Chrome Frame plug-in. Enlighten is compatible with Internet-enabled mobile devices running iOS 5 or higher and Android 4 or higher.
- 3. If you are installing the Envoy (ENV-230) in a three-phase application, the power line communication signal must be "coupled" between the three phases to allow the Envoy to communicate with all of the microinverters in the system. Install a phase coupler (Enphase number LPC-01), or wire a capacitor into the system. With either solution, install the device on the load side of the over-current protection device. See the Enphase Technical Brief on Phase Coupling for your region at [http://www.enphase.com/support.](http://www.enphase.com/support)
- 4. Check the Envoy shipping box for the following items:
	- Envoy Communications Gateway
	- Ethernet cable
	- AC power cord
	- *Envoy Communications Gateway Quick Install Guide*
- 5. If you plan to wall-mount the Envoy, you need two #8 (4.166 mm diameter) screws and a screwdriver.

# **Installation Sequence**

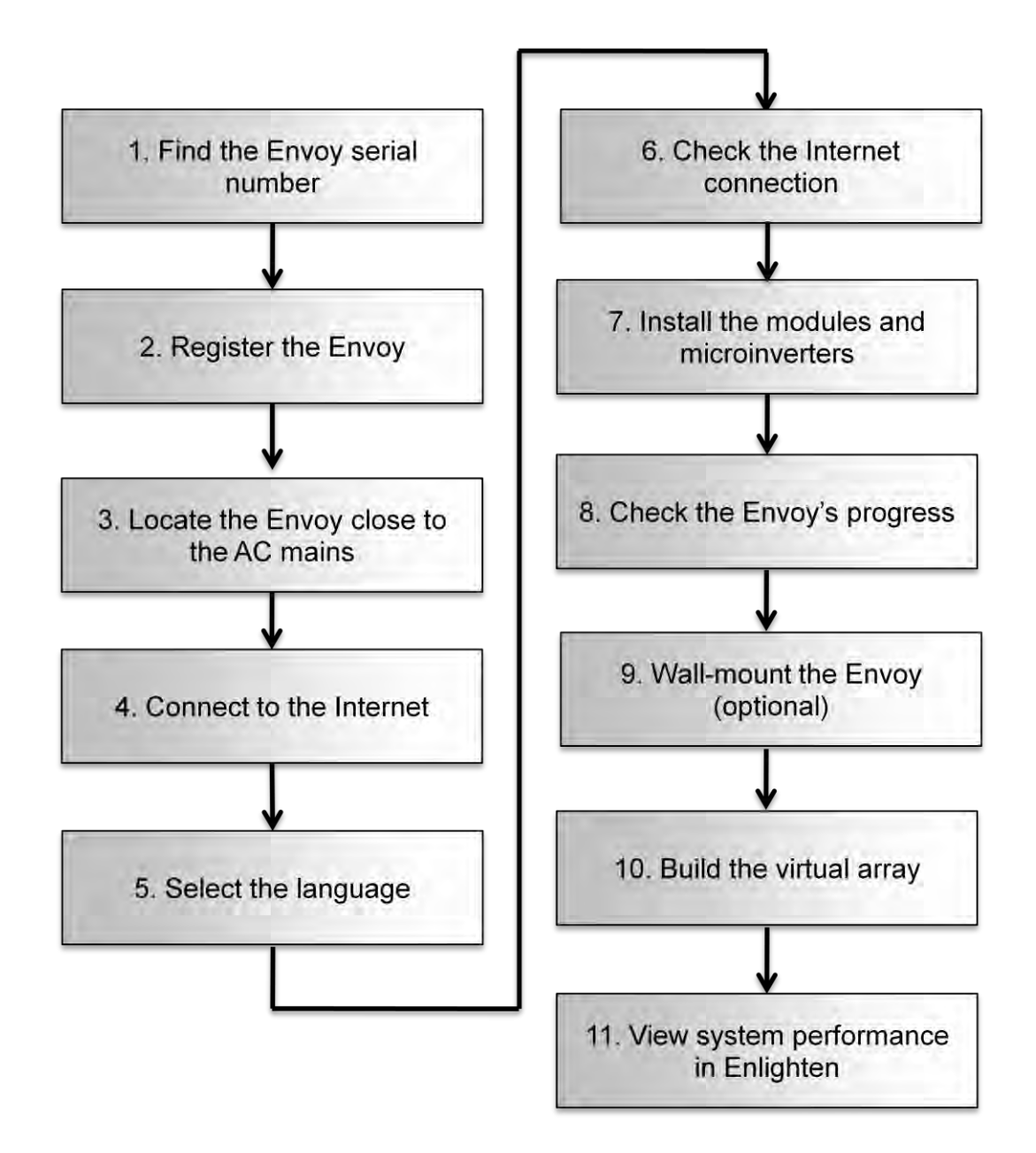

# Install the Envoy

To install the Envoy, perform the following steps.

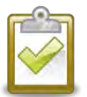

**BEST PRACTICE:** When powered up and connected for the first time, the Envoy may retrieve an automatic upgrade from Enphase. Because this upgrade may take up to 15 minutes, connect the Envoy first at the site (connect to both AC power and the broadband router) so that it performs the upgrade well before the solar module installation is complete.

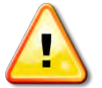

**WARNING!** Do not remove power from the Envoy if the LCD displays: **"Upgrading. . . Do Not Unplug."**

# **1. Find the Envoy Serial Number**

The serial number label is on the back of the Envoy, near the left mounting bracket. You can build the system map manually, by peeling the serial number label from the Envoy and placing the label on the installation map, or you can use the Enphase Installer Toolkit to easily build and configure a system. Refer to<http://enphase.com/installer-toolkit/>for more information.

To manually build the installation map:

- **a.** Remove the Envoy's removable serial number label.
- **b.** Attach the serial number label to the microinverter installation map, or make note of it for registration in the next step.

If needed, you can find an installation map at the back of the Enphase Microinverter manual.

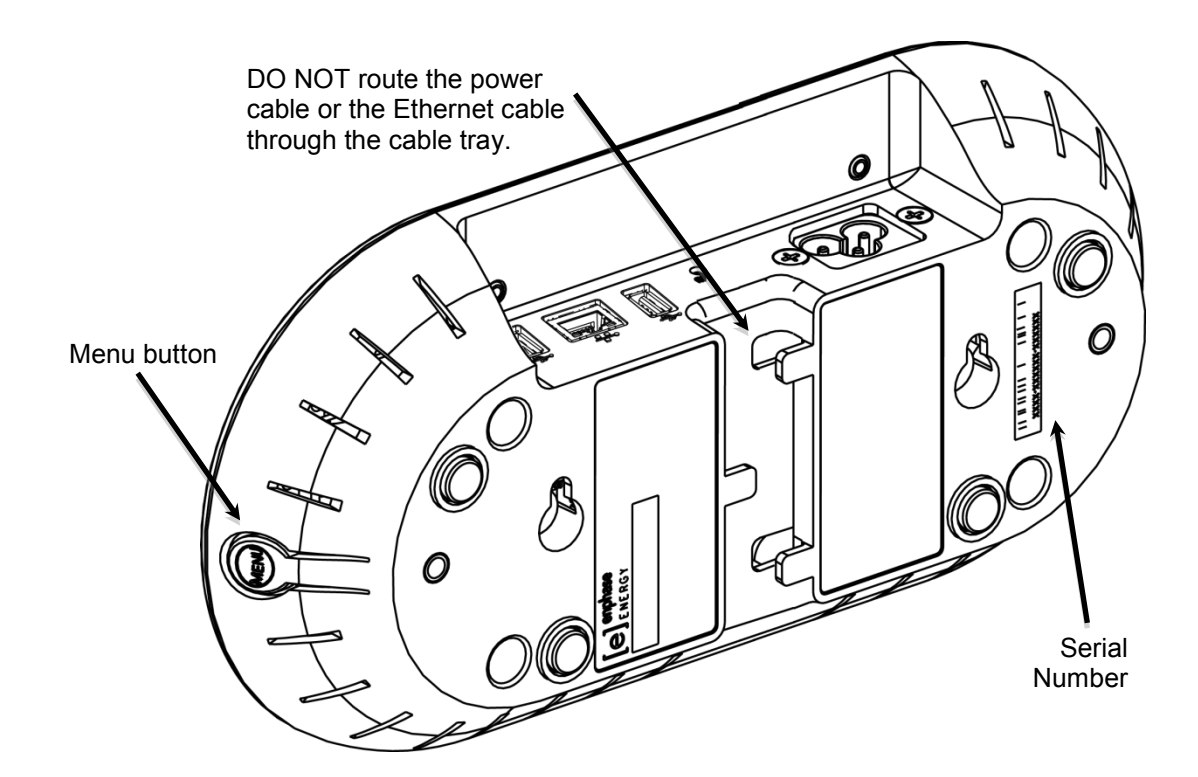

# <span id="page-10-0"></span>**2. Register the Envoy**

Register the Envoy at the beginning of the PV installation.

- **a.** Use your previously issued username and password to log in to in Enlighten. If you haven't registered, go to [www.enphase.com](http://www.enphaseenergy.com/) and click **Enlighten Login**.
- **b.** At the installer dashboard, click **Add a New System**. If you have already registered the site, find the system under **Installations in Progress**.

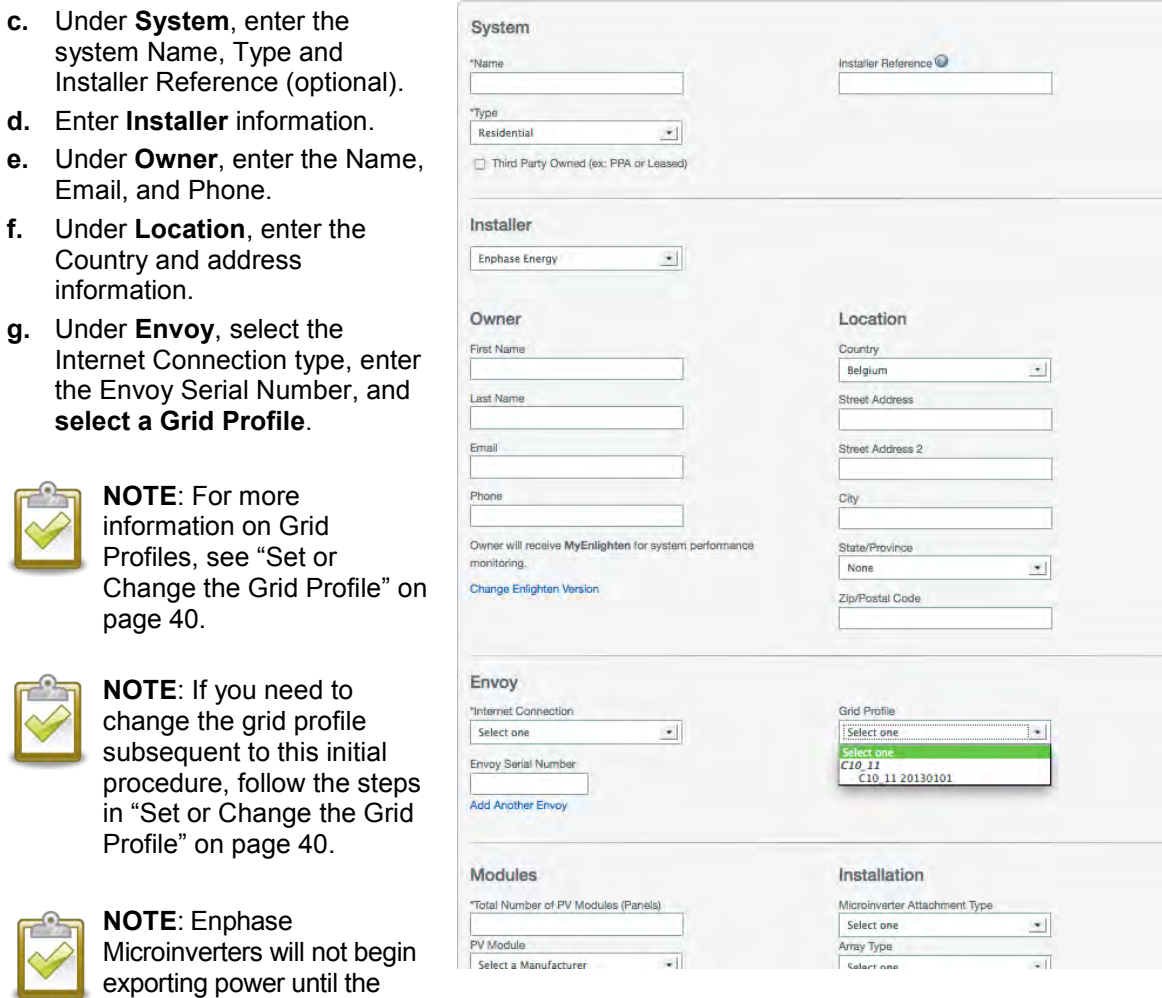

Envoy Communications Gateway is installed and has detected all of the microinverters at the site. In addition, the grid profile must be configured and the Envoy must have propagated these settings to the microinverters.

- **h.** Under **Modules**, enter total number of modules, type, etc.
- **i.** Under **Installation**, select the Attachment and Array Type.
- **j.** Click **Save** to submit the form. You will receive a confirmation message: "Activation Created Successfully."

# **3. Find a Location for the Envoy**

Place the Envoy as close to the AC mains as possible. This ensures that the Envoy receives the strongest possible communications signal from each microinverter. Place the Envoy indoors or in an environmentally protected location. For wall mounting instructions, see "**Wall Mounting**" on page [16.](#page-15-0)

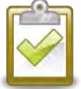

**NOTE**: If you are installing the Envoy (ENV-230) in a three-phase application, the power line communication signal must be "coupled" between the three phases to allow the Envoy to communicate with all of the microinverters in the system. Install a phase coupler (Enphase number LPC-01), or wire a capacitor into the system With either solution, install the device on the load side of the over-current protection device. See the Enphase Technical Brief on Phase Coupling for your region at [http://www.enphase.com/support.](http://www.enphase.com/support)

- **a.** Locate an indoor AC outlet **close to the AC mains**.
- **b.** Place the Envoy so that its AC cord can reach this outlet.
- **c.** Plug the AC power cord into the AC input on the Envoy.
- **d.** Plug the other end of the power cord into a dedicated AC outlet (not a power strip).

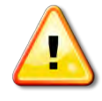

**WARNING!** When an Envoy is plugged in and powered up for the first time, it is important to allow the database initialization process to complete in its entirety, without unplugging or removing power. This does not apply during subsequent power-downs, even if power is removed during the boot process.

As an alternative if signal strength is poor, power the Envoy from the solar production circuit (where local electrical code allows for monitoring equipment on the same circuit). This provides the best possible power line communications. Remember that you must locate the Envoy indoors (a garage, attic, basement, or other cool, dry location) or in an outdoor weatherproof enclosure. Remember also to allow for Ethernet access.

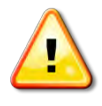

**WARNING!** Do **not** plug the Envoy into a power strip, surge protector, or uninterruptable power supply (UPS). The surge suppression or filtering within these devices impede power line communication performance. Also, if possible, do not plug a power strip into the same outlet that the Envoy is using. The surge suppression or filtering components of a power strip may still interfere with communications if they are near the Envoy.

# **4. Connect to the Internet**

The Envoy requires a connection to the Internet, usually through an existing broadband router or other access point at the installation site. To accomplish this connection, many customers use the included CAT5 Ethernet cable. However, if using this cable is not possible, Enphase offers two other solutions. You can purchase either of these solutions separately:

- Power line communications bridge pair: Order EPLC-02 (EU), EPLC-03 (UK) or EPLC-04 (AU).
- Wireless adapter (also known as a "Wi-Fi USB stick"). Order WF-01.

Connect to a broadband router using one of these three methods, described in the following sections:

- Ethernet Cable
- Enphase Power Line Communication Bridges
- Enphase Wireless Adapter (Wi-Fi)

When using the Ethernet cable, two small LEDs on the Ethernet port indicate Internet link and activity. One LED will be solid green, and the other will blink green or yellow every few seconds.

#### **Method A: Ethernet Cable**

- **a.** Plug the Ethernet cable into the Ethernet port on the Envoy.
- **b.** Plug the other end of the cable into a spare port on the broadband router.

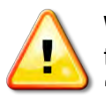

**WARNING!** Do not remove power from the Envoy if the LCD displays: **"Upgrading. . . Do Not Unplug."**

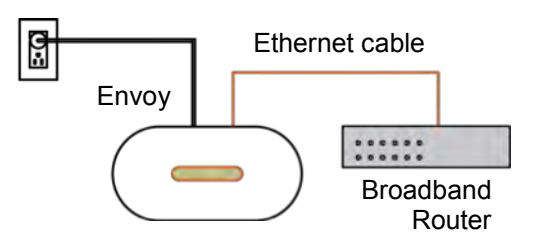

**Broadband** Router

Power line communication

bridges

#### **Method B: Power Line Communication Bridges Order EPLC-02 (EU), EPLC-03 (UK) or EPLC-04 (AU) separately.**

If you need to locate the Envoy away from the router, at a distance where an Ethernet cable is not practical, use power line communication bridges with the Envoy or purchase a wireless Ethernet bridge. Bridges allow the Envoy to communicate with the broadband router without the need for additional Ethernet cabling. To install the power line communication bridges:

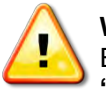

**WARNING!** Do not remove power from the Envoy if the LCD displays: **"Upgrading. . . Do Not Unplug."**

- **a.** Plug one of the bridges into the same AC outlet that the Envoy is using.
- **b.** Connect one end of the Ethernet cable to the Ethernet port on the Envoy.
- **c.** Connect the other end of that Ethernet cable to the bridge.
- **d.** Plug the other bridge to an AC outlet near the broadband router.
- **e.** Connect one end of a second Ethernet cable to the second bridge.
- **f.** Connect the other end of the Ethernet cable into the broadband router.
- **g.** If the broadband router is operational, press and hold the Envoy menu button. Release the button when the LCD displays Get New IP Address. Wait for 5 minutes. If this fails, unplug the Envoy, wait for 15 seconds, and plug it back in. Wait 5 minutes for connection.

#### **Method C: Enphase Wireless Adapter (Wi-Fi)**

#### **Order WF-01 separately.**

To use the Enphase wireless adapter, you need a wireless router. To install the wireless adapter, do the following:

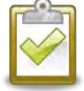

**NOTE**: If using a wireless adapter, you must use the Enphase-provided wireless adapter, and the router or access point must support wireless connections (Wi-Fi). Other wireless adapters may not operate correctly and

are not supported by Enphase.

- **a.** On the Envoy, verify that no Ethernet cable is plugged into the Envoy RJ45 port.
- **b.** Verify that the wireless router you are connecting to supports Wi-Fi WPS. On the router, look for a button labelled "WPS". If

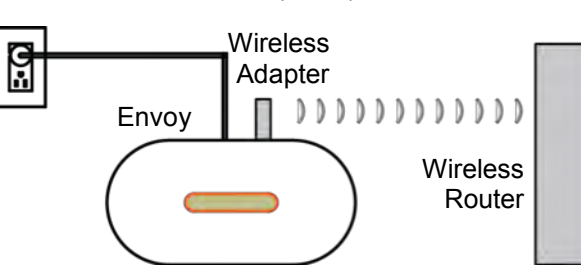

Envoy

Đ

the router does not support Wi-Fi WPS, see ["Issue: How Set Up Wi-Fi Without Wi-Fi WPS"](#page-31-0) on page [32.](#page-31-0)

- **c.** Verify that the start-up message on the LCD screen reads "R3.8" or later.
	- If it does not, upgrade the Envoy by connecting the Envoy Ethernet port to the broadband router with the Ethernet cable that came with the Envoy.

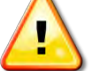

**WARNING!** Do not remove power from the Envoy if the LCD displays: **"Upgrading. . . Do Not Unplug."**

- After the upgrade completes, **unplug the Ethernet cable from the Envoy**.
- **d.** Once you have verified that the Envoy is running release R3.8 (or later), plug the wireless adapter into the left USB port (looking at Envoy from the front), and wait for 10 seconds.
- **e.** Press and hold the WPS button on the wireless router (or access point) for two seconds. On many routers, the WPS button flashes at this point.
- **f.** Within two minutes, return to the Envoy. Press and hold the Envoy menu button until the Envoy Menu appears. Release the Envoy menu button when Enable Wi-Fi WPS appears on the LCD screen.
- **g.** Within two minutes an updated IP address appears on the Envoy LCD screen. This IP address begins with a "W" to indicate that a wireless connection is established.
- **h.** If the updated IP address does not appear, retry the previous steps as the connection window may have timed out.
- **i.** Within a minute, the Envoy LCD screen displays **+Web**, indicating a successful connection to Enphase.

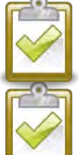

**NOTE**: The operating temperature range for the Enphase-provided wireless adapter is 0˚C to 40˚C (32˚F to104˚F).

**NOTE**: If the wireless router does not support WPS or you aren't using WPS for Wi-Fi setup, see ["Network Basics and Troubleshooting"](#page-29-0) on page [30.](#page-29-0)

# **5. Select Language**

After the Envoy starts up it will request that you set the Language.

The Envoy LCD panel will scroll through the available language settings and will continue to scroll until you make a selection.

 When you see the setting you need, press the Menu button and hold it down for two seconds

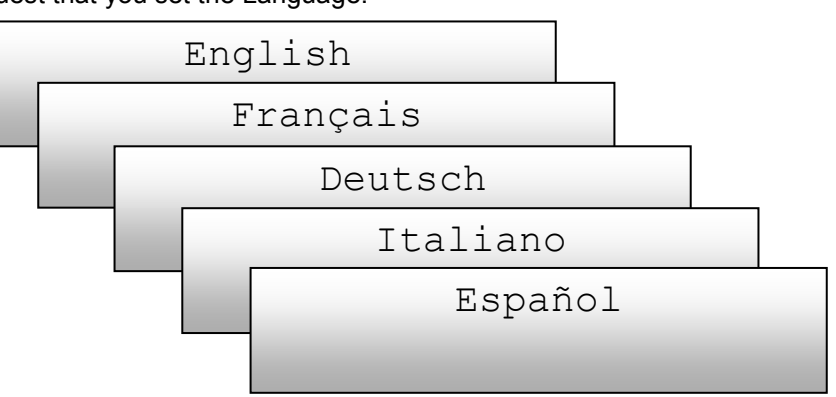

# **6. Check the Internet Connection**

- **a.** Look for the "+Web" indication.
- **b.** If it still shows "-Web" five minutes after connecting to the broadband router, see ["Network Basics](#page-29-0)  [and Troubleshooting"](#page-29-0) on page [30.](#page-29-0)

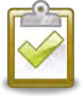

**NOTE**: Power production shows as 0W and 0kWh until the microinverters are discovered, the Envoy has reported to Enlighten, and monitoring begins. Power

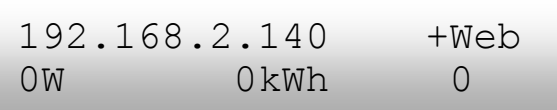

production also shows 0W and 0kWh for about a minute whenever the Envoy powers up.

# **7. Install the Modules and Microinverters**

- **a.** Install the PV modules and the microinverters as directed by the installation manuals.
- **b.** Use the Installer Toolkit to scan the microinverters. For more information, go to [http://enphase.com/installer-toolkit/.](http://enphase.com/installer-toolkit/)
- **c.** As an alternative, you can manually build the map: peel the removable serial number label from each microinverter and affix it to the respective location on the map.

# <span id="page-14-0"></span>**8. Check the Envoy's Progress**

- **a.** Check the device count (shown as "**2**" in the illustration). An automatic device scan will to detect microinverters when the DC and AC connections are completed and the AC circuit is energised. If the device scan isn't running, start a new one:
	- Press and hold the Envoy menu button (on the right side of the Envoy).
	- Release the button when the LCD window displays **Enable Device Scan**.

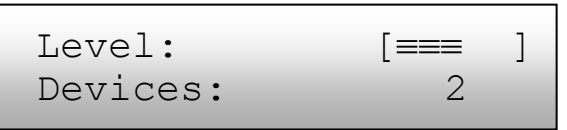

- **b.** Check the power line communications. The number of "Level" bars on the Envoy LCD Level/Devices screen should be three or more. (The illustration shows three bars.) If there are fewer than three bars, see ["Power Line Communication Troubleshooting"](#page-28-0) on page [29.](#page-28-1) If the communication check isn't running, start a new one:
	- Press and hold the Envoy menu button (on the right side of the Envoy).
	- Release the button when the LCD window displays **Enable Communication Check**.

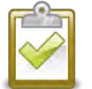

**NOTE**: The Envoy may display "Priority Scan is Active" on the LCD screen during the device scan.

- **c.** Check that the Envoy LCD shows a complete device count after about 20 minutes. If it does not, see ["Power Line Communication Troubleshooting"](#page-28-0) on page [29.](#page-28-1)
- **d.** Check that all microinverters are discovered. As soon as all microinverters at the site have been discovered, use the Envoy Device Scan Control menu to stop the device scan:
	- Press and hold the Envoy menu button (on the right side of the Envoy).
	- Release the button when the LCD window displays **Disable Device Scan**.

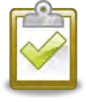

#### **NOTE: The number of devices shown in the Device Scan screen may not match the number of devices shown on the Home screen until the device scan is complete.**

**NOTE**: For sites with neighbouring Enphase systems, do not allow a device scan to run overnight because it may discover neighbouring microinverters when they first power-up in the morning. Always stop the device scan in the afternoon, before leaving the site.

**e.** Refer to ["LCD Screen Display"](#page-18-0) on page [19](#page-18-0) for more information.

# <span id="page-15-0"></span>**9. Wall Mount the Envoy (Optional)**

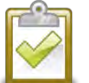

**NOTE**: Before mounting the Envoy, it is best to perform a Communications check, as described on page [22,](#page-21-0) to find the best location for your Envoy.

After you have positioned your Envoy for optimal communications and after it has detected all devices, you can mount the Envoy on a wall. To do this:

- **a.** Use two drywall screws or wall anchors (not included) to affix the Envoy to the wall, mounted at the dimensions shown. You will need two #8 screws (4.17 mm or 0.16 in. diameter); maximum screw head diameter is 8.9mm (0.35 in.).
- **b.** Slide the Envoy onto the mounting screws, aligning the Envoy screw holes with the screws installed in step **a**.

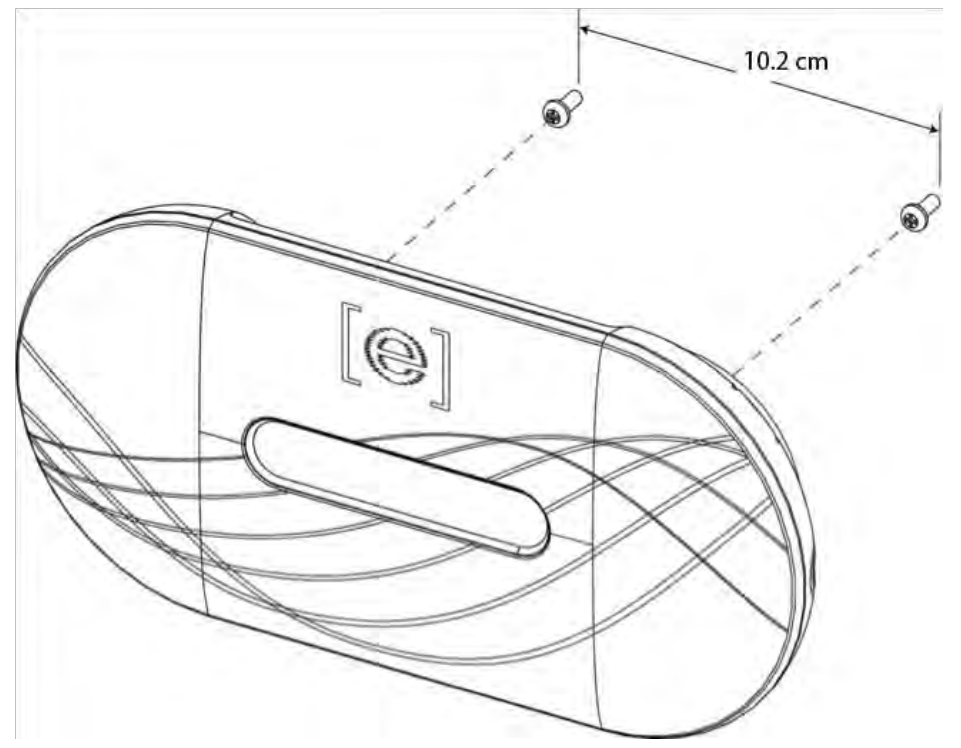

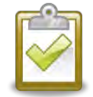

**NOTE**: DO NOT route the power cable or the Ethernet cable through the cable tray on the rear of the Envoy.

# **10. Build the Virtual Array**

When the system is energised and the Envoy detects at least one microinverter, create the virtual array

in Enlighten from the installation map you created.

You can scan and upload the paper copy of the Installation Map, or you can use the Enphase Installer Toolkit to easily build and configure a system. Refer to [http://enphase.com/installer](http://enphase.com/installer-toolkit/)[toolkit/](http://enphase.com/installer-toolkit/) for more information.

To build the virtual array manually:

- **a.** Log in to Enlighten.
- **b.** Use Array Builder to create the virtual array in Enlighten.
- **c.** Use your installation map as your reference.

To see the Array Builder demo, go to [http://enphase.com/support/videos/.](http://enphase.com/support/videos/)

Once the virtual array is built,

Enlighten displays a graphic representation of the PV system. It also shows detailed current and historical performance information.

## **11. View System Performance in Enlighten**

Once the array is built and the system is activated, you can log in to Enlighten to view site data.

- **a.** If you have not done so already, log in to Enlighten to view system data.
- **b.** Refer to ["How the Envoy Works with Enlighten"](#page-26-0) on page [27](#page-26-0) for more information.

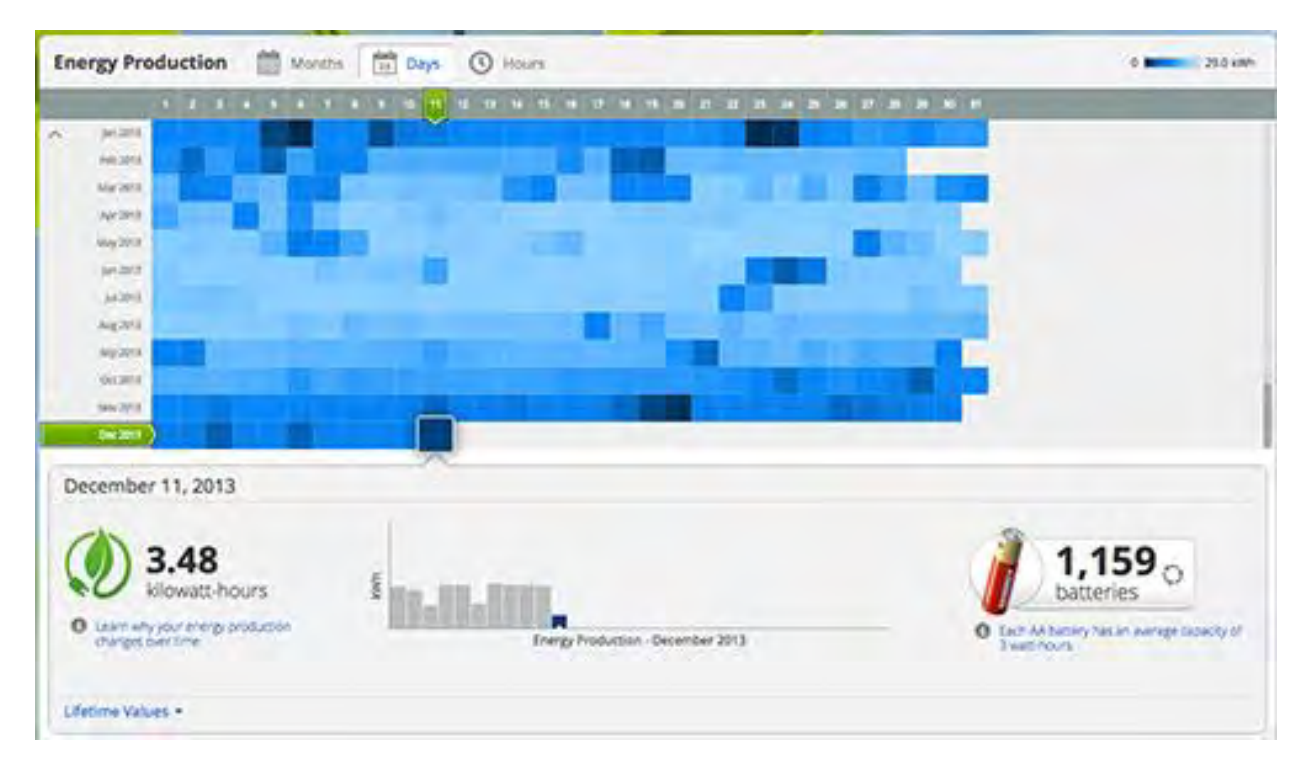

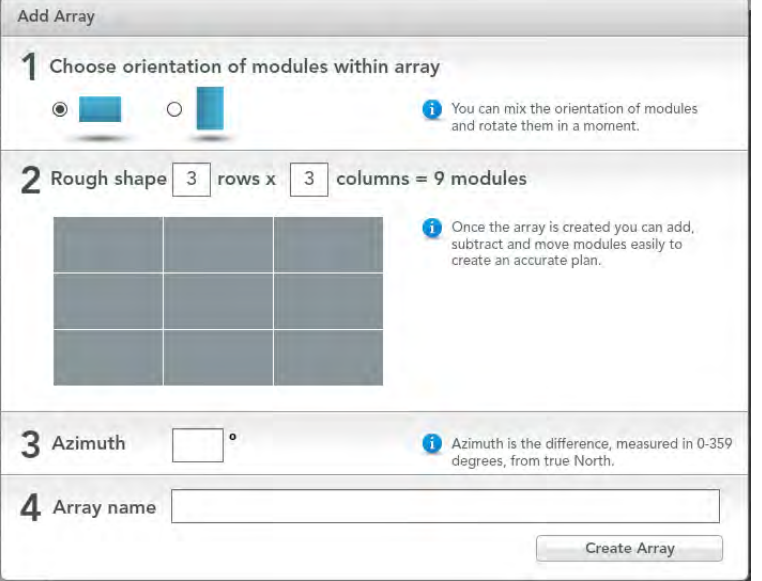

# Envoy Operation

# **First Scan for Microinverters**

A newly installed Envoy automatically performs an initial scan to discover all of the microinverters that are installed and powered up at the site. This initial scan continues to search for new microinverters for eight hours from initial start up of the Envoy. This one-time scan is not repeated automatically. During the scan, you will notice some values increasing on the Envoy display.

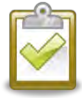

**NOTE**: If the eight-hour scan expires before installation of microinverters is complete, you must initiate a new scan. To start a new device scan, see page [22](#page-21-1) of this manual.

**NOTE**: If the Envoy was not factory built with software release 3.2, the initial scan will run for seven days. With release 3.2, the initial scan time was reduced from seven days to eight hours. If the Envoy upgrades to release 3.2 after an initial scan has begun, the initial scan duration remains at seven days.

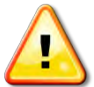

**WARNING**: Stop the scan once all of the devices are detected (see page [15\)](#page-14-0). For sites with neighbouring Enphase systems, do not allow the device scan to run overnight because it may discover neighbouring microinverters when they first power-up in the morning.

The Envoy identifies each device by its unique serial number. If a microinverter is added or replaced at the site, you must initiate a new scan so that the Envoy can discover the new microinverter. To start a new device scan, see page [22](#page-21-1) of this manual.

After the Envoy has detected at least one new device, it automatically enters Priority Scan mode. The LCD screen displays the following, where "nnnn" represents the number of microinverters (devices) detected.

Priority Scan is Active. Devs: nnnn

When the Envoy does not detect a new device during a polling interval (usually five minutes), it exits Priority Scan mode. If, subsequently, the Envoy detects another new device, it returns to Priority Scan mode. It remains in this mode until it again completes an interval where no new devices are detected.

# <span id="page-18-0"></span>**LCD Screen Display at Initial Start Up**

When the Envoy starts up for the first time, it goes through the initial boot sequence. During this initial boot sequence, the Envoy LCD screen displays startup progress as shown:

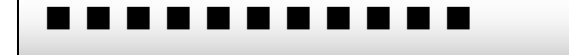

[e] Enphase Energy Booting [||||||]

Initializing Data 2013/05/30 16:21:20

Starting R3.2.0 2013/05/30 16:21:20

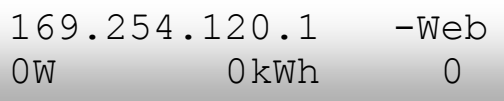

Communications check

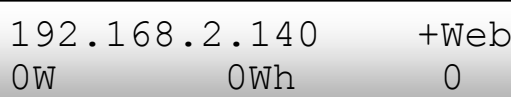

 $Level:$   $\qquad \qquad$   $\qquad \qquad$   $\qquad$   $\qquad$ Devices: 2

#### **Initial Communications Check**

The last two screens in the initial sequence alternate until the Communications Check ends, after 20 minutes. The Envoy normally displays "-Web" for two to three minutes after the first start up. It then sends the first report to Enlighten. When Enlighten responds, the Envoy displays "+Web".

#### **Subsequent Start Up**

After a power outage or Envoy shut down, the Envoy is ready to work just five minutes after reapplying power. You will know the Envoy has completed booting and has started normal operation when it displays both an IP address and the "+Web" status indication in the LCD screen. The normal, postinstallation boot sequence is similar to the initial start up, although the "Initializing Data" screen is not repeated.

# **Normal Operation**

Once the Envoy completes a scan, normal operation begins or resumes. At this point, the indicators in the LCD screen show current values for your system. This is the home screen:

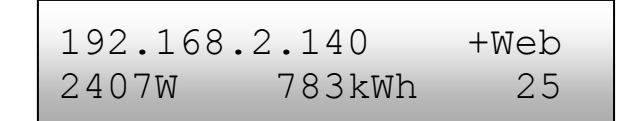

It may be a few minutes before energy data appears or increases on the home screen after starting up the Envoy or initiating a scan. Information shown during normal operation includes:

- Local IP address, for example: **192.168.2.140** (your actual local IP address will be different). The Envoy attempts to get a dynamically assigned DHCP (Dynamic Host Configuration Protocol) IP address during power-up sequence. The Envoy uses the DHCP IP address as a route to the Internet. If 169.254.120.1 is shown, the Envoy has not yet acquired a dynamic IP. Refer to "Troubleshooting" on page [29,](#page-28-2) if this address continues to display.
- Web connection indication: **+Web.** The web status indicates whether the Envoy is connected to Enlighten. The status **-Web** indicates that the Envoy is not connected to Enlighten.
- Indication of the present power-production, in watts: **(n)W** (where n is a number)
- Indication of the life time kilowatt hours reported to this Envoy: **(n)kWh** (where n is a number)
- Indication of the number of online microinverters producing power, reporting in to the Envoy, and not having any error conditions: **(n)** (where n is a number). At night, the number of microinverters displayed is zero.

After the Envoy establishes an IP address and the web connection, the Envoy periodically contacts an NTP (Network Time Protocol) server to maintain an accurate local time.

# <span id="page-19-0"></span>**Using the Envoy LCD Menu**

Use the Envoy Menu button located on the right side of the Envoy to access the Envoy LCD menu.

- **1.** Press and hold this button. After two seconds the Envoy menu appears in the Envoy's LCD screen.
- **2.** Continue holding the Menu button. Menu items appear in the following order:

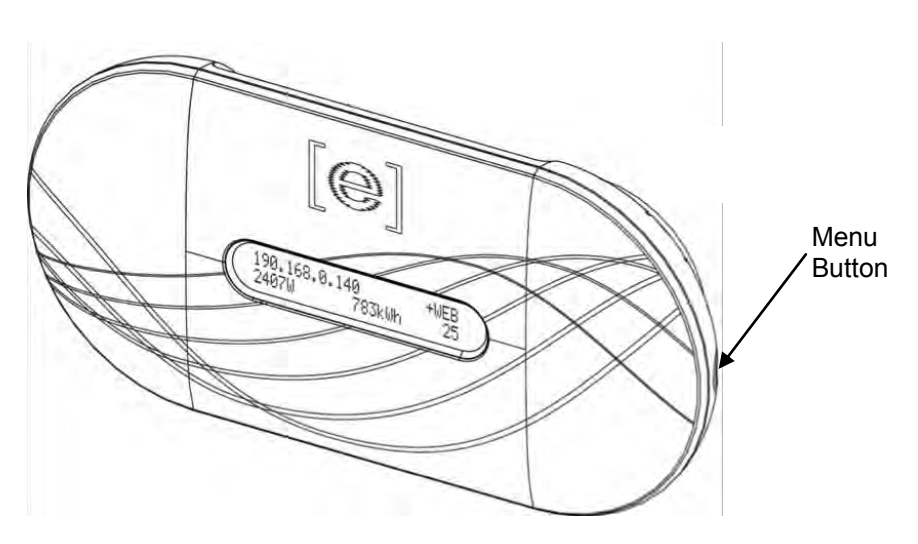

**3.** To select a menu item, release the Menu button when the desired menu item appears. The menu continues to cycle as long as you are pressing the Menu button. The **Exit Menu** option returns to the normal (default) display, usually the Home screen. See the following sections for detailed procedures.

Exit Menu

Enable Device Scan

Disable Device Scan

Enable Communication Check

Disable Communication Check

View Grid Configuration

Get New IP Address

Enable Connection To Enphase

Disable Connection To Enphase

View Serial Number

Select New Locale

#### <span id="page-21-1"></span>**Initiating a Scan for New Microinverters**

If you add additional microinverters to an existing system or replace a microinverter, you must run a scan to detect the new devices. To initiate a scan after you add new microinverters to an existing Enphase system, perform the following steps.

Alternatively, you can initiate a scan through the Administration page when connected to the Envoy local interface with a computer or via Enlighten (refer to ["Using Enlighten to Check Envoy Status"](#page-27-0) on page [28\)](#page-27-0).

- **1.** Press and hold the Envoy Menu button. After two seconds the Envoy menu appears.
- **2.** Continue holding the Menu button. When the LCD screen displays "Enable Device Scan", release the Menu button.

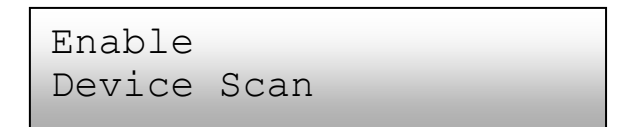

The LCD screen then reads:

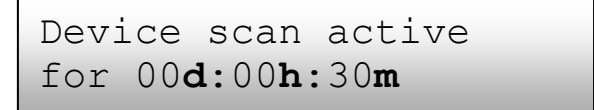

The Envoy begins a 30-minute scan (if a longer scan is not already in progress) to identify all of the microinverters deployed at the site.

- **3.** Log into Enlighten to check for the new microinverter, and use Array Builder to add the new microinverter to the virtual array.
- **4.** After the microinverter is detected, it is best to disable the scan. To do this, press and hold the Envoy Menu button for two seconds to view the Envoy menu. When the LCD screen displays: "Disable Device Scan", release the Menu button.

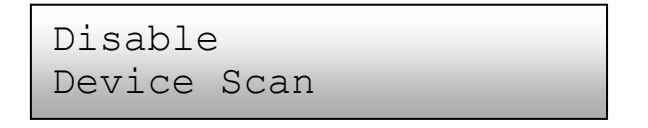

#### <span id="page-21-0"></span>**Performing a Communications Check**

If you are unsure of where to place the Envoy for maximum performance, you can install the Envoy in various locations and check signal strength at each location. Normally, a communications check starts automatically after an Envoy restart. Alternatively, you can initiate a communications check with the Envoy Menu button or through the Administration page when connected to the Envoy local interface with a computer. You can also use Enlighten (see ["Using Enlighten to Check Envoy Status"](#page-27-0) on page [28\)](#page-27-0).

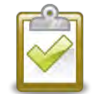

**NOTE**: Device scans and communications checks can only be done during daylight hours when the microinverters are active (that is, powered by the PV modules).

To use the Envoy Menu button to initiate a communications check:

- **1.** Press and hold the Menu button on the right side of the Envoy to bring up the Envoy menu on the LCD screen.
- **2.** When the LCD screen displays "Enable Communication Check", release the Menu button.

Enable Communication Check

The LCD screen then reads:

```
Comm check enabled 
for 20min
```
The Envoy begins a 20-minute communications check to assess the signal strength between the Envoy and the microinverters detected at the site. Until the Envoy begins detecting microinverters, the display reads:

```
Communications check
Searching Devices
```
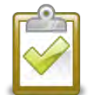

**NOTE**: The communications check displays communication levels for devices already in the Envoy database; it does not scan for new devices.

When the Envoy begins detecting microinverters, the display shows power line communication Level and Device count:

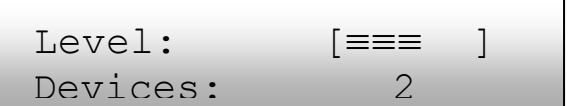

To the right of the word "Level", you'll see brackets enclosing zero to five bars. The example above shows three bars.

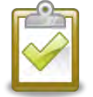

**NOTE**: Until microinverters are detected, the Level indicator shows no bars.

Signal strength is acceptable if three to five bars are displayed and all devices are accounted for. One to two bars may not be sufficient for consistent communication.

**3.** If, after 15 minutes, fewer than three bars are displayed, refer to ["Power Line Communication](#page-28-0)  [Troubleshooting"](#page-28-0) on page [29.](#page-28-1)

The "Devices" counter displays the number of microinverters detected and will increase until all microinverters are detected. Ultimately, the number of microinverters detected should match the number of installed microinverters.

**4.** After 20 minutes, the communications check stops. To stop the communications check before it times out, press and hold the menu button to activate the Envoy menu. When "Disable Communication Check" is displayed, release the menu button.

#### **Viewing the Grid Configuration**

To view the grid configuration (trip points profile) for the site, do the following.

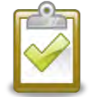

**NOTE**: You cannot change the grid profile using this menu. To change this profile, and for more information on grid profiles, see ["Set or Change the Grid Profile"](#page-39-0) on page [40.](#page-39-0)

- **1.** Press and hold the Envoy Menu button. After two seconds the Envoy menu appears.
- **2.** Continue holding the Menu button. When the LCD screen displays **View Grid Configuration**, release the Menu button.

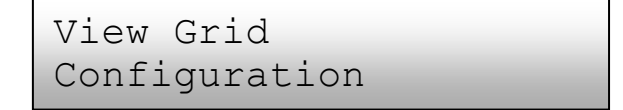

The LCD screen then reads:

```
Gathering Grid
Configuration Data
```
If a grid profile **has not** been applied, the following screen is displayed. This indicates that the microinverters are not yet configured with a grid profile.

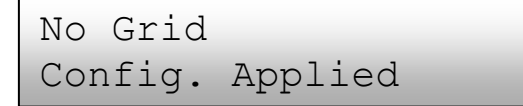

- **3.** If needed, select a profile as described in ["Set or Change the Grid Profile"](#page-39-0) on page [40.](#page-39-0) If a grid profile **has** been applied, the following screens may be displayed.
- **4.** Press the menu button at any time to exit this process.

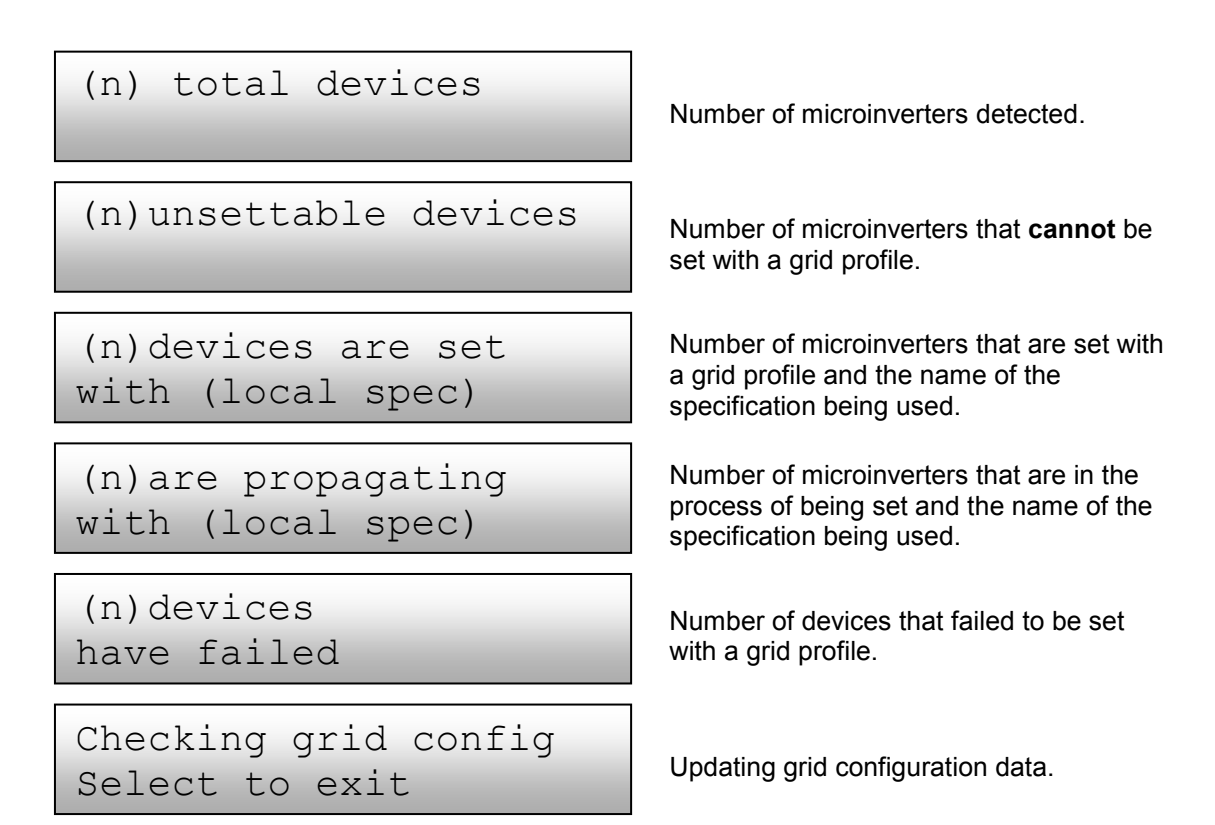

#### **Getting a New IP Address**

The Get New IP Address menu item makes the Envoy request a new IP address from the broadband router. To get a new IP address:

- **1.** Press and hold the Envoy Menu button. After two seconds the Envoy menu appears.
- **2.** Continue holding the Menu button. When the LCD screen displays "Get New IP Address", release the Menu button.

```
Get New IP Address
```
The LCD screen now reads:

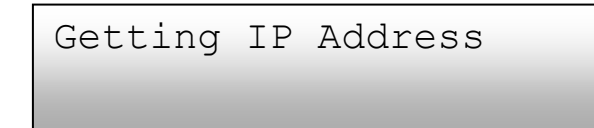

Once the new IP address has been requested, the LCD will return to the default display.

#### **Enabling a Connection to Enphase**

The Enable Connection to Enphase menu item creates a secure connection to Enphase allowing Enphase personnel to troubleshoot the system remotely.

To open a connection to Enphase:

- **1.** Press and hold the Envoy Menu button. After two seconds the Envoy menu appears.
- **2.** Continue holding the Menu button. When the LCD screen displays "Enable Connection to Enphase", release the Menu button.

```
Enable Connection
To Enphase
```
The LCD screen now reads:

Enabling Connection

Once the connection is open, the LCD will return to the default display.

#### **Disabling a Connection to Enphase**

The Disable Connection to Enphase menu item closes the secure connection to Enphase.

To close a connection to Enphase:

- **1.** Press and hold the Envoy Menu button. After two seconds the Envoy menu appears.
- **2.** Continue holding the Menu button. When the LCD screen displays "Disable Connection to Enphase", release the Menu button.

```
Disable Connection
To Enphase
```
The LCD screen now reads:

Disabling Connection

Once the connection is closed, the LCD will return to the default display.

#### **Viewing the Envoy Serial Number**

The View Serial Number menu item displays the serial number of the Envoy.

To view the serial number:

- **1.** Press and hold the Envoy Menu button. After two seconds the Envoy menu appears.
- **2.** Continue holding the Menu button. When the LCD screen displays "View Serial Number", release the Menu button.

```
View Serial Number
```
The LCD screen now reads:

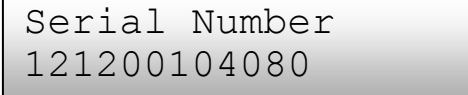

Once the serial number has been displayed, the LCD will return to the default display.

#### **Selecting a New Locale (Change Language Display)**

You can set the LCD to display in English, French, German, Italian or Spanish. To do this:

- **1.** Press and hold the Envoy Menu button. After two seconds you will enter the Envoy menu.
- **2.** Continue holding the Menu button. When the LCD screen displays "Select New Locale", release the Menu button.

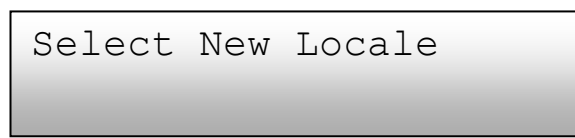

**3.** The Envoy LCD panel will scroll through the available locale settings. When you see the setting you need, press the Menu button and hold for two seconds.

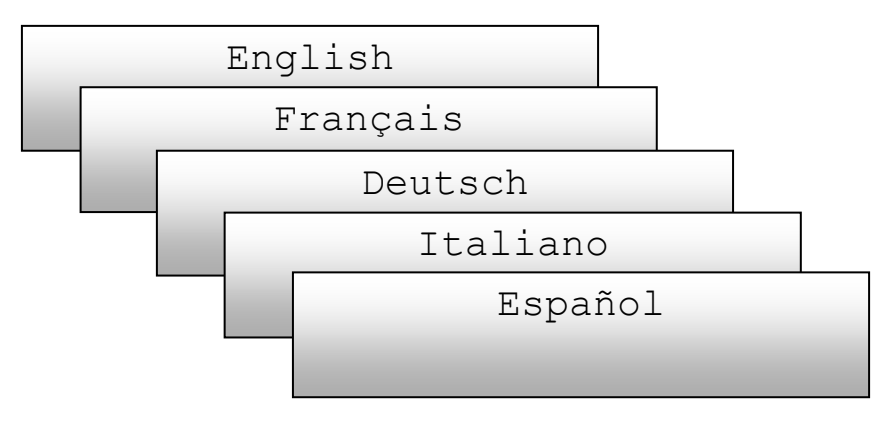

# <span id="page-26-0"></span>**How the Envoy Works with Enlighten**

The Envoy operates between the Enphase Microinverters and the Enphase Enlighten web-based monitoring software. The Envoy collects energy and performance data from the microinverters and forwards that data to Enlighten, via the Internet, for reporting.

Once you have registered the system and successfully installed the Envoy, Enlighten will set up an account for the site owner. You can then use Array Builder, a tool available to installers, to build the virtual array. Use the installation map you created during installation as a reference during this task. Or you can use the Enphase Installer Toolkit to easily build and configure a system. Refer to <http://enphase.com/installer-toolkit/>for more information.

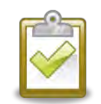

**NOTE**: To see the Array Builder demo, go to [http://enphase.com/support/videos/.](http://enphase.com/support/videos/)

If you do not already have an account, go to [http://www.enphase.com](http://www.enphase.com/) for more information.

When you complete the registration and installation, Enphase sends account information to the site owner so that they can log in to the Enlighten website and view system performance.

Enlighten provides a wide range of information on system performance. You can even access Enlighten on your mobile device and view current performance information wherever you are.

#### <span id="page-27-0"></span>**Using Enlighten to Check Envoy Status**

To check status of Enphase equipment, do the following:

- **1.** Log on to Enlighten to view the array. Click **Devices**.
	- A list of equipment appears including the Envoy(s) and all of the microinverters that the Envoy has detected. The column on the far right lists the status of each microinverter.
- **2.** To view status information for the Envoy, click the Envoy serial number.

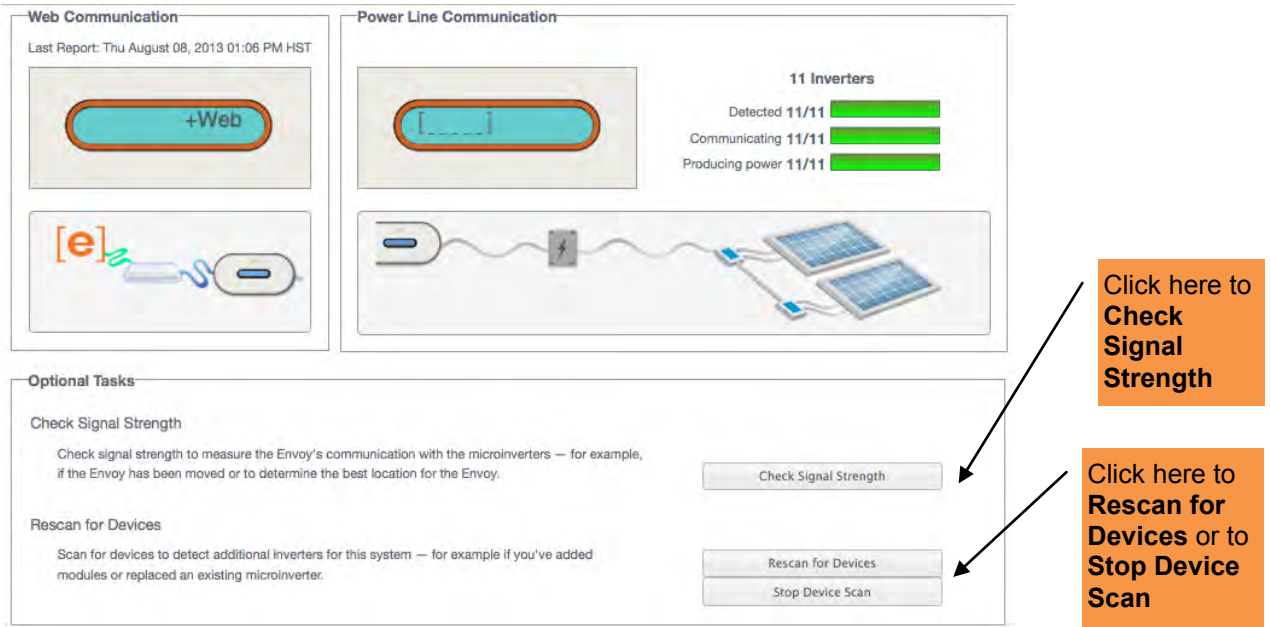

- **3.** This screen indicates status for web communication, power line communication and microinverter count.
- **4.** From here you can choose to **Check Signal Strength** or **Rescan for Devices** as needed. When checking signal strength, allow up to 15 minutes for a response.

# <span id="page-28-2"></span>Troubleshooting

The following sections describe possible problems and solutions. For information on system status and event messages, see "Event Messages" on page [46.](#page-45-0) For more extensive information, refer to the *Installer's Guide to Troubleshooting an Enphase Installation* at [http://www.enphase.com/support.](http://www.enphase.com/support)

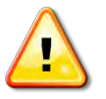

**WARNING**: Do not attempt to repair the Enphase Envoy; it contains no user-serviceable parts. Tampering with or opening the Envoy will void the warranty. If the Envoy fails, contact Enphase customer support to obtain an RMA (return merchandise authorization) number and start the replacement process.

# <span id="page-28-0"></span>**Power Line Communication Troubleshooting**

<span id="page-28-1"></span>At power-up, the Envoy performs a "Communications check". After a few minutes, it will display a number of bars in the LCD screen. This value, from zero to five, indicates the signal strength of the power line communication between the Envoy and the microinverters.

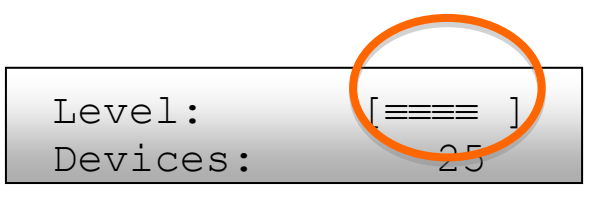

Any time the Envoy is restarted, it automatically performs a communications check. However, there may be times when you need to manually initiate a check. To do this:

- Press and hold the Envoy menu button. Release it when the LCD window displays **Enable Communication Check**. The check will run for 20 minutes.
- Note the number of bars shown in the Communications check.

A level of three to five bars is good. A number between one and two is not ideal. Zero bars means that you need to run another device scan, the Envoy needs to be relocated, or that one or more electrical appliances are causing interference. Troubleshoot power line communication issues as follows.

#### <span id="page-28-3"></span>**Issue: The Microinverter Count is Lower than the Number of Installed Units**

The microinverter count is an indication of the number of online microinverters producing power, reporting in to the Envoy, and not having any error conditions. If this number is lower than expected, it may indicate that the Envoy is not done scanning/discovering the entire array. Alternatively, it may indicate that the Envoy is having difficulty communicating over the power lines. It could also be a result of low light levels or that the PV module voltage is too low for the microinverter to power up. To troubleshoot the issue:

- Check the Inventory screen on the Envoy local interface to view any microinverters not reporting in to the Envoy or having any error conditions.
- Make sure that the Envoy is plugged directly into the wall and **not** into a power strip or surge protector.
- Relocate your Envoy as close to the AC mains as possible. This ensures that the Envoy receives the strongest possible signal from each microinverter.
- Unplug any other device that is sharing the outlet with the Envoy. Or, as an alternative, plug the Envoy into a circuit that supports fewer electronic appliances. Appliances sharing a receptacle with the Envoy may interfere with power line communication.
- If this problem occurs when light levels are low, try again during daylight hours.

#### **Issue: Envoy Displays Fewer than Three Bars**

Follow the previous procedure for ["Issue: The Microinverter Count is Lower than the Number of Installed](#page-28-3)  [Units"](#page-28-3).

#### **Issue: Envoy Displays Zero Bars**

The following conditions may exist.

**Has a device scan been run while the array was active?** The Envoy may have run a device scan on power-up when the array was not connected to the grid or when the array was not powered by sunlight.

- Run another scan during daylight hours.
- Check that the circuit breaker(s) for the PV array are in the "ON" position. For the Envoy to communicate with the microinverters, the PV circuit breakers must be in the "ON" position in the AC mains.
- Verify that the PV modules are connected to the microinverters.

**Is the Envoy plugged into a good location?** The Envoy needs to be plugged into an AC outlet near the primary AC mains or the array's downstream subpanel.

- Make sure the Envoy is not plugged into an outlet strip or surge protector.
- Plug the Envoy into an outlet closer to the AC mains or subpanel.
- Unplug other devices from the AC outlet used for the Envoy.
- As an alternative if signal strength is poor, power the Envoy from the solar production circuit (where local electrical code allows for monitoring equipment on the same circuit). This provides the best possible power line communications. The Envoy must be located indoors (a garage, attic, basement, or other cool, dry location) or in an outdoor weatherproof enclosure. Remember that the Envoy must also have Ethernet access via the broadband router, either directly with a CAT5 cable, Enphase wireless adapter, or via a power line communication bridge.

**Is the system energised?** PV modules power microinverters, PV modules provide power only during daylight hours, and microinverters communicate only when powered.

- Run another scan during daylight hours.
- Check that the circuit breaker(s) for the PV array are in the "ON" position. For the Envoy to communicate with the microinverters, the PV circuit breakers must be in the "ON" position in the electrical AC mains.
- Verify that the PV modules are connected to the microinverters.

#### **Is there a phase imbalance?**

 Ask the electrician to measure the conductors and neutral line to verify that the phases are balanced. If the phases are not balanced, electricians must recheck the wiring.

#### **The Envoy is plugged into a circuit on the primary AC mains, but the PV circuit breakers are on a downstream subpanel:** The primary AC mains is full and doesn't have additional capacity to add circuit breakers.

 Add a subpanel with a small subset of circuit breakers. In this case, it is best to add an additional 5-Amp circuit breaker and then run an outlet off that subpanel. Plug the Envoy into that AC outlet, so that it can be close to the PV circuit breaker.

# <span id="page-29-0"></span>**Network Basics and Troubleshooting**

To the Local Area Network (LAN), the Envoy is just another host on the network, much like a personal computer. Enphase offers technical support at<http://www.enphase.com/support>for Envoy issues, but Enphase's Support responsibility does not extend to the premises network or LAN.

The Envoy must obtain a DHCP (Dynamic Host Configuration Protocol) IP address and have a route to the Internet. The Envoy will request this IP address from the broadband router during the power-up sequence. Two small green LEDs on the Ethernet port indicate Internet link and activity. One LED will be solid green, and the other will blink every few seconds.

#### **Issue: IP Address Problems**

When the Envoy first boots up, it is configured to perform a DHCP broadcast, requesting an IP address from a DHCP source. This source can be a server/computer, but almost all consumer-grade broadband routers also provide DHCP services as well. This is the usual source of IP addresses for network hosts (computers, laptops, and the Envoy).

If the IP address displayed on the Envoy's LCD screen is 169.254.120.1, or if the IP address does not match the DHCP subnet on the internal network, then the Envoy was unsuccessful in obtaining a DHCP lease from the router.

- Check network connectivity to the router or other DHCP server. You may also wish to contact your Internet Service Provider or refer to your router documentation for help.
- Check that you are using a broadband router and not a switch or a hub. Many hubs and switches cannot provide a DHCP lease and may not allow the Envoy to connect to the web.
- Use the Envoy menu button to "Get New IP Address", and then allow 30 to 60 seconds for the new IP address to appear on the Envoy LCD screen.
- When using the Ethernet cable, two small LEDs on the Ethernet port indicate Internet link and activity. One LED will be solid green, and the other will blink green or yellow every few seconds. If the LEDs are not both on or blinking, try using a new Ethernet (CAT5) cable in place of the existing cable.
- Power down all units in the chain, applying power again in this order: 1) modem, 2) router, and 3) Envoy. Allow a few minutes for the IP address to be reassigned.
- Try another Ethernet cable (between Envoy and router).

#### **Issue: LCD Screen Displays "-Web"**

This means that the Envoy has no connection to the Enlighten website.

- Allow a few minutes longer. If the Envoy has recently received a valid IP address, it will likely display "+Web" momentarily.
- Check network connectivity to the router. You may also wish to contact your Internet Service Provider or refer to your router documentation for assistance.
- Unplug all units in the chain, applying power again in this order: 1) modem, 2) router, and 3) Envoy. Allow a few minutes for the IP address to be reassigned.
- Try another Ethernet cable (between Envoy and router).
- Access the Administration screen on the Envoy local interface as directed on page [39,](#page-38-0) and click "Update Interface 0".
- Temporarily remove any power line communication bridges, and connect the Envoy directly to the broadband router.
- Run the "Network Connectivity Check" on the Ethernet Network Configuration administrative page on the Envoy.

#### **Issue: LCD Screen Displays "Envoy Failure" with "+Web" or "-Web"**

This message displays after the Envoy has tried unsuccessfully three times to initialise.

- Unplug the Envoy from the AC outlet and plug it in once again. Leave it in place for at least 15 minutes.
- If it continues to display "Envoy Failure" or if it never moves beyond the Initialization stage, contact Enphase Customer Support at [http://www.enphase.com/support.](http://www.enphase.com/support)

#### **Issue: LCD Screen Displays "Scanning Inhibited"**

This message displays after an installer has used the Installer's Toolkit to provision the Envoy. Leave the Envoy in this condition for normal operation. If you need to re-enable scanning, contact Enphase Customer Support at [http://www.enphase.com/support.](http://www.enphase.com/support)

#### **Issue: The Envoy has Good Signal Strength but is Too Far from the Router**

You may need to use power line communication bridges, an Enphase wireless adapter, or a wireless Ethernet bridge.

#### **Issue: Wireless Adapter Wi-Fi Problems**

- If the wireless installation fails, try these solutions:
	- $\checkmark$  Verify that the Envoy is at version "R3.8" or later. If needed, upgrade the Envoy as directed.
	- $\checkmark$  Verify that the wireless adapter is fully inserted in the left Envoy USB port (looking at the Envoy from the front).
	- $\checkmark$  Power down all units in the chain, applying power again in this order: 1) modem, 2) router, and 3) Envoy.
- If the Envoy is installed in an enclosure and you are using the wireless adapter, that enclosure must be plastic or fibreglass to allow wireless communication. Metal enclosures impede wireless communication.
- Stucco and plaster wall construction may contain metal mesh, which can affect wireless range. If you cannot see your router or access point in the list on the Envoy, or cannot maintain a connection, relocate the Envoy to be closer to your router or access point.
- If you remove the wireless adapter, wait about 15 seconds before re-inserting it.

#### <span id="page-31-0"></span>**Issue: How Set Up Wi-Fi Without Wi-Fi WPS**

Envoy with wireless adapter supports several wireless security protocols in addition to Wi-Fi WPS. These include WEP Open System, WEP Shared Key, WPA-PSK, WPA2-PSK, WPA-EAP, and WPA2-EAP. If your router does not support Wi-Fi WPS or you do not wish to use Wi-Fi WPS, you can follow these steps to establish a wireless connection using one of the listed protocols.

- **a.** Verify that the wireless adapter is fully seated in the left USB port (looking at Envoy from the front).
- **b.** Plug the included Ethernet cable either to a laptop directly or to a PC on the same broadband router network.
- **c.** Access the Envoy Administration page.
- **d.** Enter the default login credentials for the Administration menu:
	- Username: **admin**
	- Password: **admin**

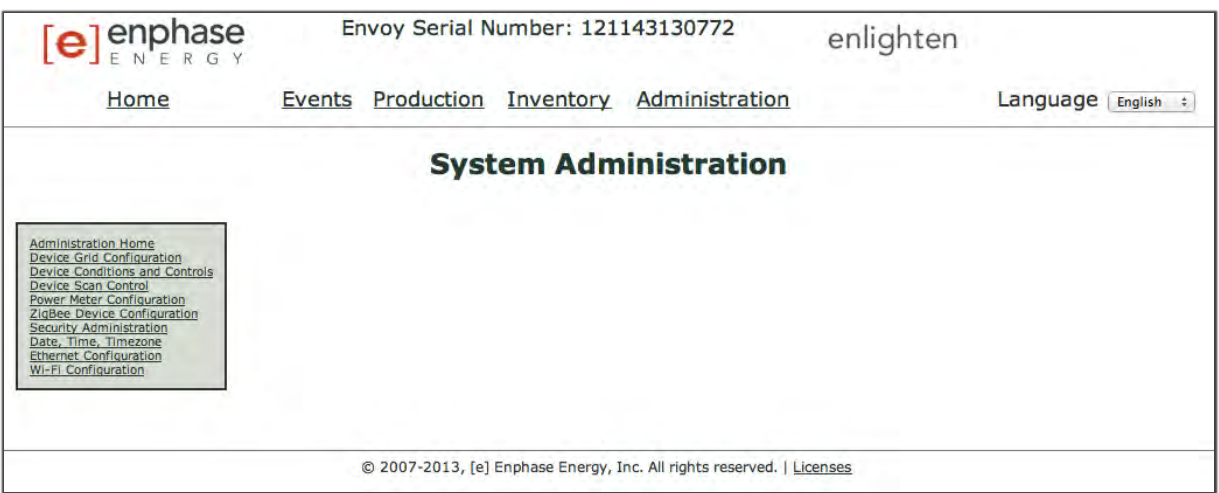

**e.** From the Administration menu, select **Wi-Fi Configuration.** This menu option is available only when the wireless adapter is installed in a USB port on the Envoy.

- **f.** The interface displays a list of available networks.
- **g.** Click a network to select it, enter the password, and click **Test Connection**.
	- If you don't see your network listed, the router SSID broadcast may be blocked. If so, enter the SSID (name) and password.
	- If your network is not blocked and not listed, click **Re-Scan** to refresh the list of networks.
	- Status messages appear during the connection process, including "Connection Test" and Confirmation".
- **h.** Click **Join Network** when displayed.
	- Once you have joined a network, it appears in bold in the list of available networks.
- **i.** Disconnect the Ethernet cable.

Within two minutes, an updated IP address appears on the Envoy LCD screen. This IP address begins with a "**W**" to indicate that a wireless connection is established.

Within a minute, the Envoy LCD screen displays **+Web**, indicating a successful connection to Enphase.

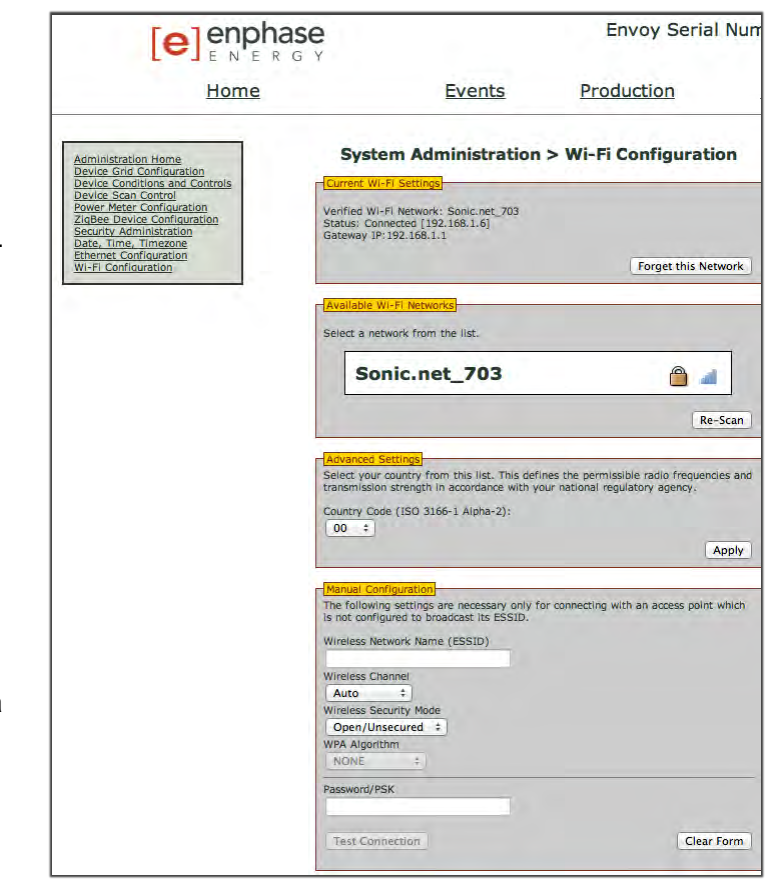

#### **Issue: Internet Traffic is Slower After Installing a Bridge**

A power line communication bridge can establish communication with a bridge in a neighbouring home or business. This condition is called bridge crosstalk and it can affect your volume of Internet traffic. To see if an Internet traffic slowdown problem is caused by crosstalk, disconnect the bridge from the router. If after that, the Envoy stays online and the bridge continues to indicate connectivity, you are probably getting connectivity from another bridge. Reconnect the bridge to the router and disconnect the other bridge from the Envoy. If after that, your volume of Internet traffic increases, other devices are probably getting access to the Internet through your bridge. Reconnect the bridge. To prevent this problem, use the solution below according to the type of bridge you have.

#### **Asoka PL9650**:

Change the password for your pair of bridges. Asoka has free Windows-only configuration software that allows password change for the PL9650 in the "Advanced" screen of their configuration utility. This operation requires an Ethernet cable and access to both ends of the bridge. The configuration software is available at [http://www.asokatech.com/downloads-page.](http://www.asokatech.com/downloads-page)

#### **Asoka PL9660-Q1**:

- **1.** Plug in both PlugLinkAV adapters.
- **2.** From either PlugLinkAV adapter, Press the push button for one second, (no more than two seconds) then release. The Power LED light will start blinking. NOTE: You will have two minutes to get to the second PlugLinkAV adapter.
- **3.** From the second PlugLinkAV adapter, press the push button for one second, then release. The Power LED light begins blinking. Allow about 15 seconds for the pairing to occur. If the pairing is successful, the Power LED light goes from blinking to solid.

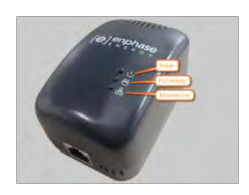

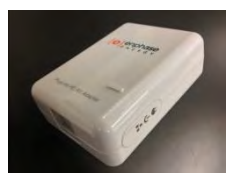

#### **Tenda P200**:

- **1.** Press the Pair button on Adapter 1 for two to three seconds and then release it. The Power LED on the Adapter 1 will start blinking.
- **2.** Within two minutes upon releasing adapter 1's Pair button, press the Pair button on Adapter 2 for two to three seconds and then release it. The Power LED on the Adapter 2 will start blinking.

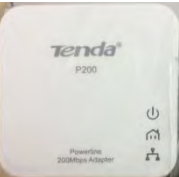

**3.** Observe the two adapters' LED status. If the Power and PLC LEDs on the two adapters light up solid, it indicates that an encrypted private Power line network has been successfully created.

#### **DHCP versus Static IP Addressing**

If the site owner prefers not to use DHCP, you can set up the Envoy to use a static IP address.

- Use the Envoy's web-interface to navigate to the ADMINISTRATION page. The Username is "admin", and password is "admin". Click the "Network Connectivity" menu item. This allows you to see if the Envoy is using DHCP or Static-IP, and it allows you to change this setting if needed.
- Click "Check Network Connectivity" to view the Envoy connections.

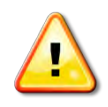

**WARNING:** Do not change the Envoy DHCP setting to use a static IP address unless you also reserve the same IP address on the broadband router. See the section on DHCP reservations in the router instructions. Failure to reserve the static IP address on the router will result in duplicate IP addresses and intermittent Internet connection problems with the Envoy.

#### **MAC Filtering**

Check to see if MAC filtering is in use at the site. This has nothing to do with Apple Macintosh computers, but rather, refers to the MAC (Media Access Control) address that each individual network card possesses. The MAC Address is a 48-bit address, which uniquely identifies that piece of hardware. MAC filtering is a security mechanism by which routers allow administrators to specify which devices can use the router for access to the Internet. This prevents unauthorised/unknown personnel from using the router to get to the Internet.

An example of a MAC address would be: 00:17:F2:D6:B1:45

MAC addresses contain six pairs of characters, including any number 0-9 and letters A-F.

The MAC address of the Envoy will begin with: 00:D0:69:41:

If MAC filtering is in use at the site, identify the specific MAC address of the Envoy and add it to list of authorised devices on the router. To do this, browse to the home page of the Envoy's web-service using an ordinary web-browser. The home page contains that specific Envoy unit's MAC address. The MAC address is also located on a sticker that is located on the back of the Envoy.

#### **Firewall Settings**

The Envoy initiates **outbound** connections to Internet servers. Such connections may be restricted by firewall rules set up on the site's broadband router. Broadband routers typically allow all outbound connections but restrict any/all inbound connections.

If outbound firewall rules are applied at the site, you must configure a static IP address for the Envoy and add new rules that allow outbound access as follows:

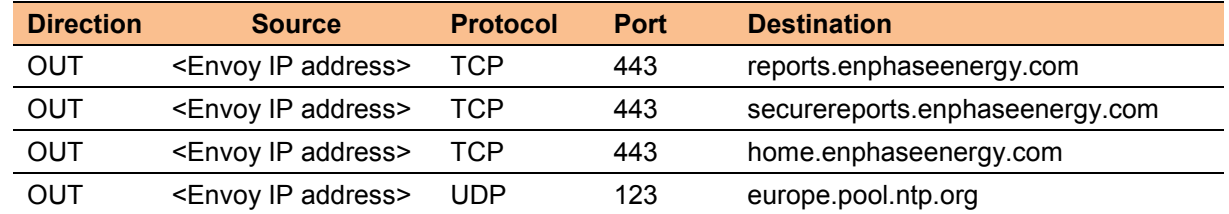

The Envoy connects to these servers using their DNS names. If you add firewall rules for Envoy reporting, Enphase recommends using the DNS names rather than the underlying IP addresses. This is because the IP addresses are subject to change without notice.

# **Replacing an Envoy**

If problems remain after following the troubleshooting steps above, contact Enphase at [http://www.enphase.com/support.](http://www.enphase.com/support) If Customer Support authorises an Envoy replacement (RMA), perform the following steps.

- **1.** Disconnect the Ethernet cable and power cord from the old Envoy.
- **2.** When the replacement Envoy arrives, connect it to the Ethernet cable and power cord.
- **3.** Verify that the new Envoy powers up. The Envoy LCD may display "**Upgrading... Do Not Unplug**" for up to 20 minutes. Wait for this to complete before proceeding.
- **4.** Verify that the new Envoy indicates **"+Web**" within five minutes. If not, follow the network troubleshooting steps above.
- **5.** If possible, log in to Enlighten and add the Envoy to the Activation for this system by clicking "**Add Another Envoy**" under the "**Envoy"** section.
- **6.** Verify that the new Envoy start discovering microinverters within 20 minutes of starting up. If necessary, use the LCD menu (or the Enlighten Envoy page) to start a new device scan during daylight hours. (See [Using the Envoy LCD Menu](#page-19-0) on page [20.](#page-19-0))

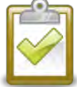

**NOTE**: If the old Envoy has communicated to the microinverters on the same day that the new replacement Envoy is installed, the new Envoy will be unable to discover the microinverters. Contact Enphase at<http://www.enphase.com/support>for assistance in this situation.

- **7.** After all microinverters have been discovered, stop the new device scan using the LCD menu. (See [Using the Envoy LCD Menu](#page-19-0) on page [20.](#page-19-0))
- **8.** Assess the power line communications by running a Communication Check from the LCD menu (or from the Enlighten Envoy page) during daylight hours. (Se[e Using the Envoy LCD](#page-19-0)  [Menu](#page-19-0) on page [20.](#page-19-0)) If fewer than three bars are shown, relocate the Envoy for better power line communications.
- **9.** Contact Enphase Support at<http://www.enphase.com/support>to have the new Envoy added to your system and to retire the replaced Envoy.
- **10.** Ship the old Envoy to Enphase using the supplied RMA shipping label.

# Envoy Local Interface

The Envoy relays data to Enlighten, and connection to the Enphase Enlighten web-based monitoring and analysis software requires an Internet connection. However, if there is no broadband router at the installation site, you can communicate directly with the Envoy using the Ethernet port and a personal computer with a web browser.

# **Connecting to the Envoy through the Site's LAN**

The following steps describe how to access the Envoy data through the site's LAN (local area network).

- **1.** Open an Internet browser application on a computer connected to the same LAN as the Envoy.
- **2.** In the browser address window, enter the IP address displayed in the LCD screen of the Envoy.

Once the browser has successfully connected with the Envoy, the home screen is displayed in the browser window.

# **Directly Connecting to the Envoy without a Broadband Router**

The following steps describe how to access the Envoy data through the local connection in the absence of a broadband router.

- **1.** Connect one end of the Ethernet cable supplied with the Envoy to the Ethernet port on the Envoy.
- **2.** Connect the other end of the Ethernet cable to the Ethernet port of the computer.
- **3.** Open an Internet browser application on the computer.
- **4.** In the browser address window, enter the IP address displayed in the LCD screen of the Envoy.

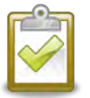

**NOTE**: If you fail to make a connection at this point, you can manually configure your IP address to 169.254.120.2 and subnet mask to 255.255.0.0. If this does not correct the problem, contact Enphase Customer Support at [http://www.enphase.com/support.](http://www.enphase.com/support)

Once the browser has successfully connected with the Envoy, the home screen is displayed in the browser window.

## **Home Screen**

The Home screen provides a system overview and shows the current status of the microinverters that have been identified by this Envoy. From this screen, you can access other screens in the interface.

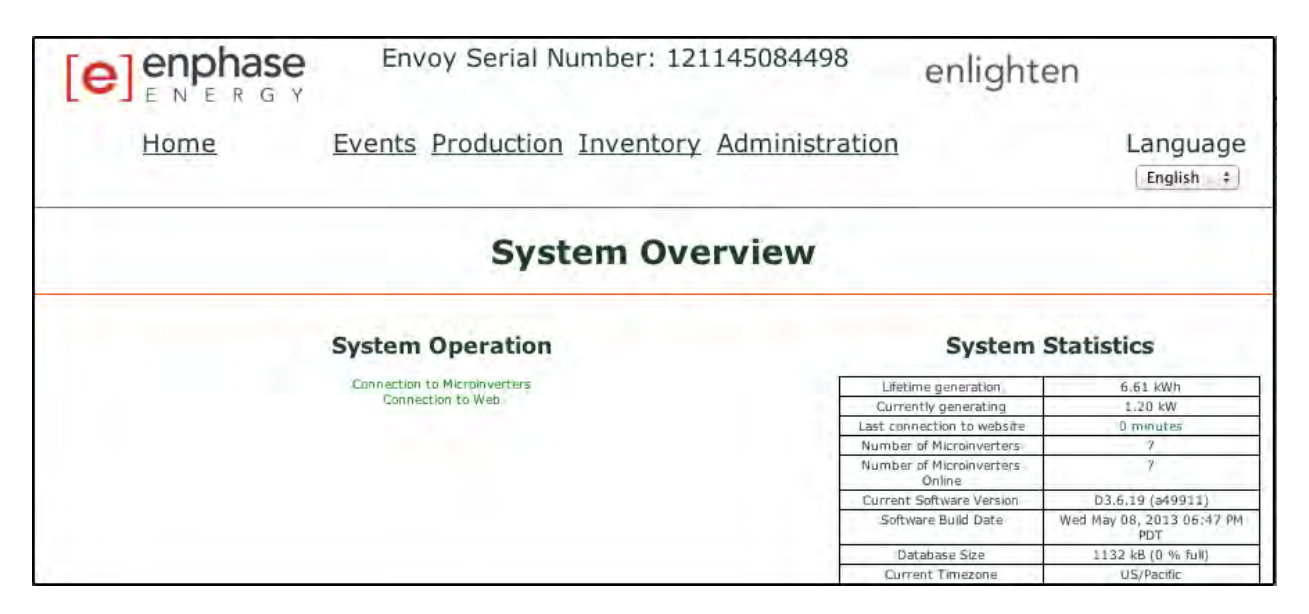

This screen includes information on web connection, microinverter count and various other data.

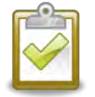

**NOTE**: In the System Statistics table, the "Number of Microinverters Online" may differ from the "Number of Microinverters" due to several factors including time lags, power line communication problems, and error conditions on the microinverters.

# **Events Screen**

To view events for your system, click **Events** from the Envoy Home screen to navigate to the Events screen. This screen includes information on events occurring on connected Enphase devices.

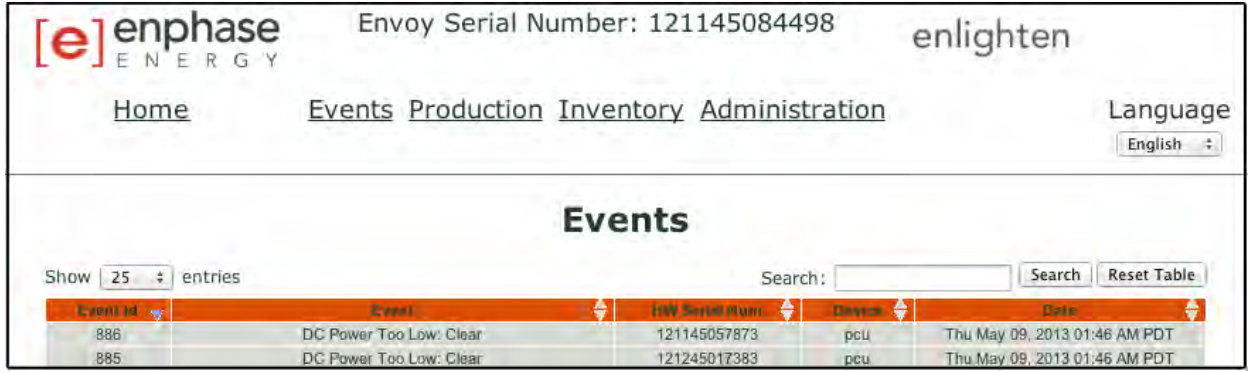

# **Production Screen**

To view system energy harvest statistics for your system, click **Production** from the Envoy home screen to navigate to the Production screen.

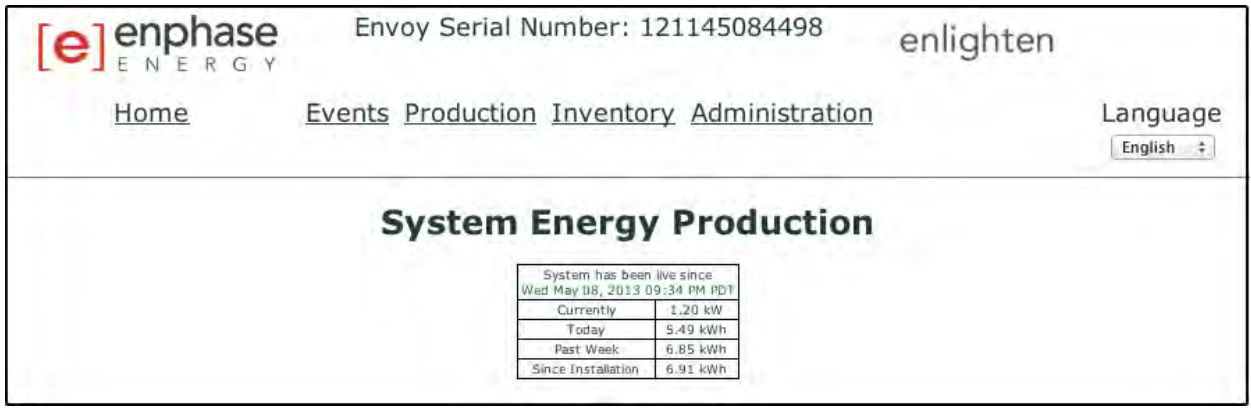

# **Inventory Screen**

To view a listing of the devices in your system, click **Inventory** from any screen to navigate to the Inventory screen.

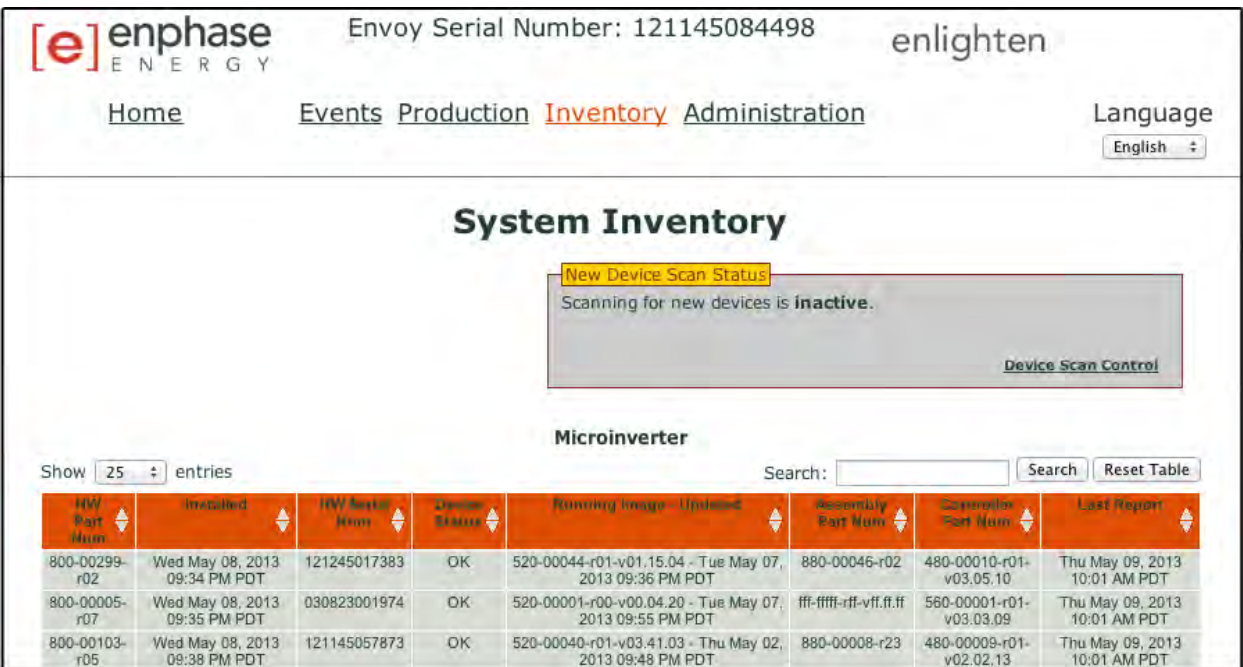

## <span id="page-38-0"></span>**Administration Screen**

The Administration screen of the Envoy local interface contains several configurable options. Click **Administration** to access this menu.

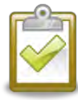

**NOTE:** For Envoy performance reasons, Enphase does not recommend giving the Envoy a publicly accessible IP address. However, if you must place the Envoy on a public-facing IP address, Enphase recommends that you change the Administration password to disallow unauthorised modification to your Envoy. **(This situation is rare, since consumer-grade routers normally provide the Envoy with an internal network IP address that is not publicly accessible.)** 

For reference, your private/internal IP address space will be in the 192.168.x.x, 172.16(-31).x.x, 10.x.x.x or 169.254.x.x range. If you are unsure if your Envoy is on the public Internet, contact your network administrator or Internet Service Provider.

The default login credentials for the Administration menu are:

- Username: **admin**
- Password: **admin**

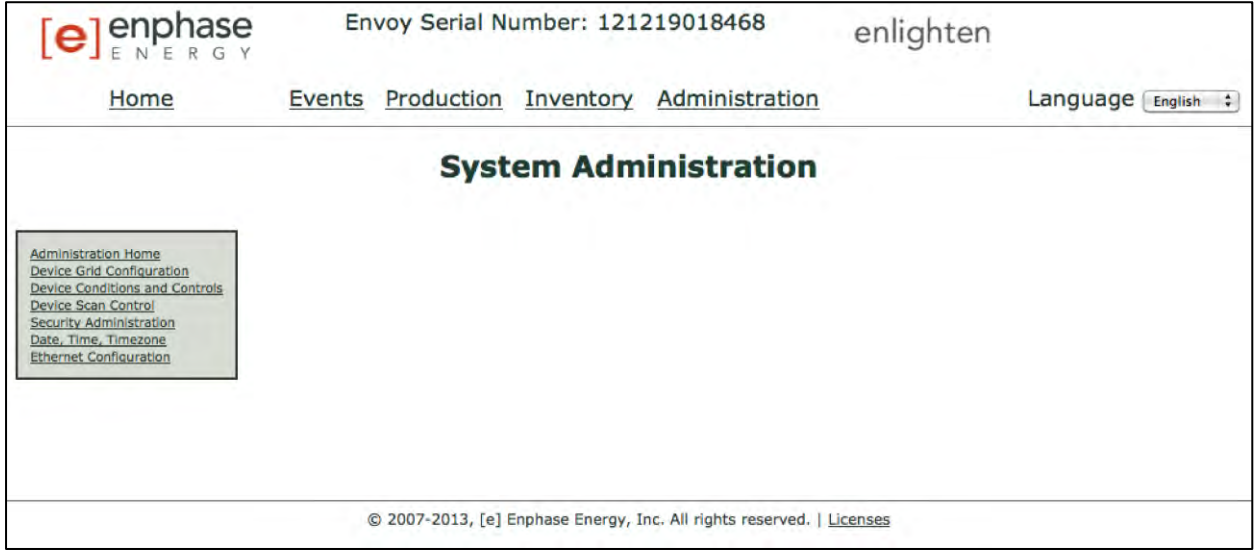

## **Administration Screen Tasks**

The following sections describe several Administration Screen tasks. Perform these tasks only when needed. Administration tasks include:

- Set or Change the Grid Profile
- Set Up Device Scan Control
- Set Time Zone
- Other Administration Tasks

#### <span id="page-39-0"></span>**Set or Change the Grid Profile**

Many Enphase Microinverters have field adjustable voltage and frequency trip points. Trip points are input voltage or frequency values that trigger the microinverters to shut down when the values are exceeded. If local regulations require adjustments to these trip points, or if the grid profile was not set up during registration (see page [11\)](#page-10-0), the installer can set up the system to use an alternate Grid Profile (set of trip points).

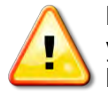

**IMPORTANT!** The Envoy is required for each installation. It provides monitoring and allows you to configure the Grid Profile on the microinverters. You must configure the Grid Profile before the microinverters can export power.

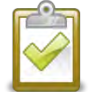

**NOTE**: Only an authorised installer, following the requirements of the local regulatory authority, is allowed to make Grid Profile adjustments.

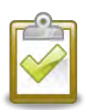

**NOTE**: Grid profile changes are applied only after a microinverter is detected.

Grid profile management tasks include:

- Set the grid profile for your region
- View or verify current trip point settings
- Generate a report for confirmation of site settings to the utility or other authority

To set a grid profile for the first time, you do not need a "change token". However, to change a grid profile, you do need a "Change Token". Change tokens are issued on a per Envoy serial number basis. This procedure includes instructions on how to get a Change Token. If needed, contact Enphase Customer Support at<http://www.enphase.com/support>for a Grid Profile Change Token as directed on the screen. Change tokens expire after a day, so later grid profile changes may require a new token.

- **1.** From the System Overview screen, click on **Inventory** and verify that all installed microinverters are detected.
- **2.** Click **Administration** to access the Administration menu.

The default log in credentials for the Administration menu are:

- Username: **admin**
- Password: **admin**

The System Administration screen appears.

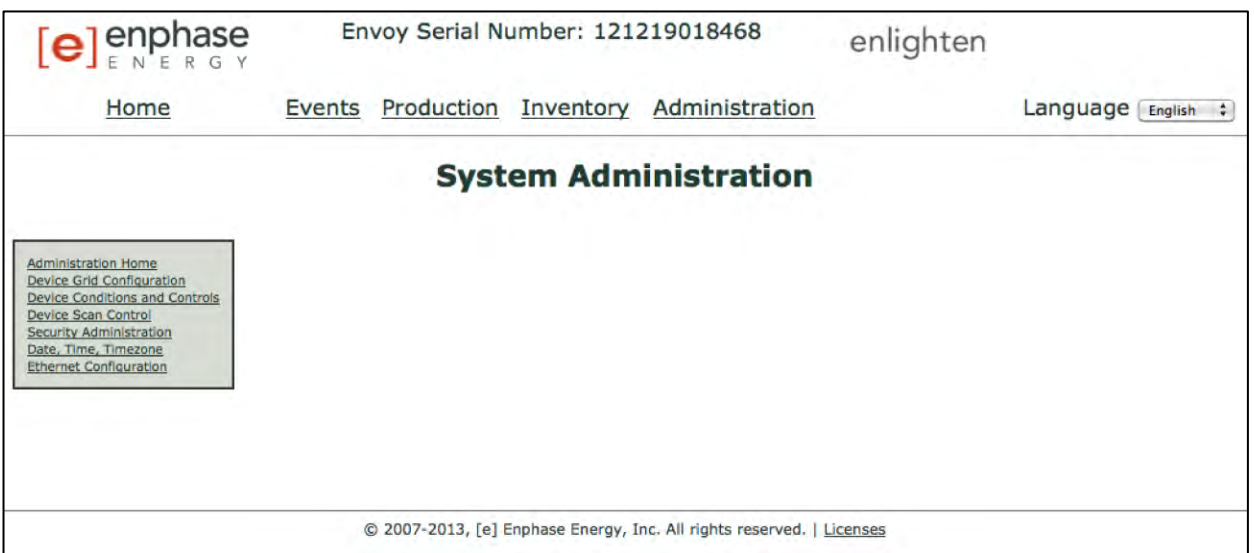

**3.** From the Administration menu, select **Device Grid Configuration.**

If no alternate device grid configuration has been applied, the following Device Grid Configuration screen appears, which indicates that the microinverters require a grid profile. This screen allows a licensed solar professional to select and apply the appropriate trip points for the solar installation.

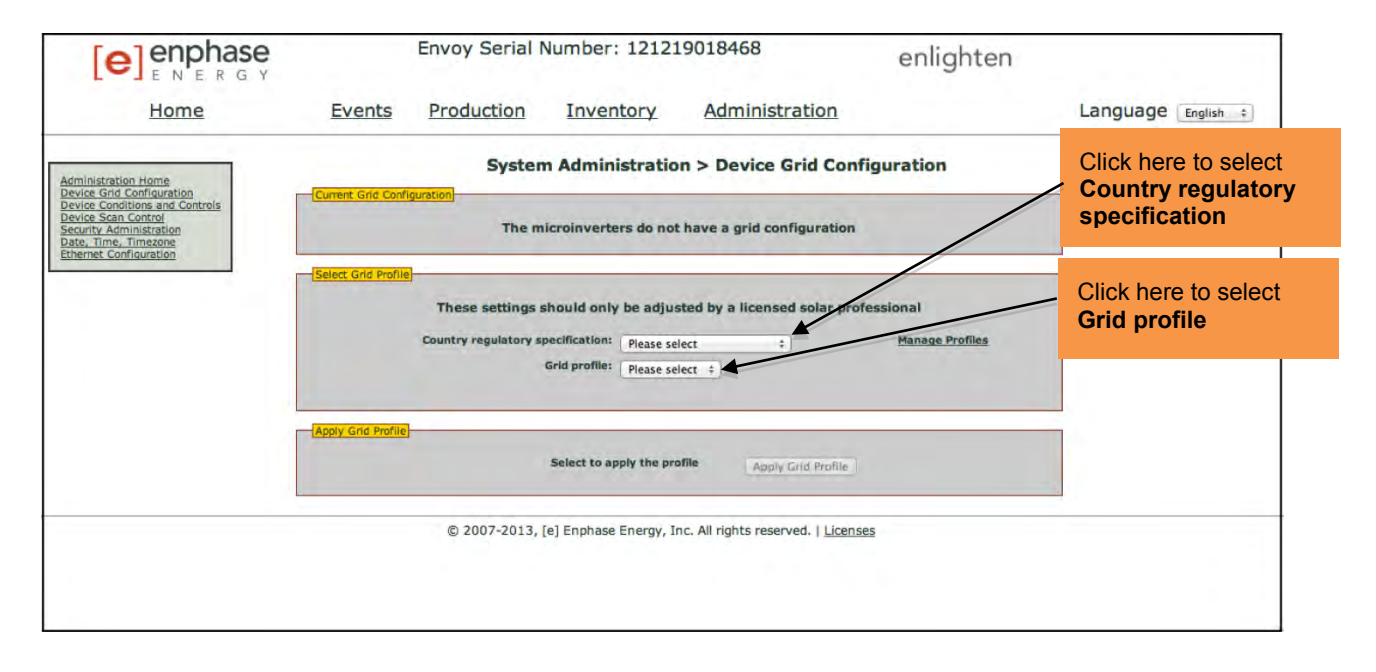

If an alternate device grid profile has been applied, the following screen appears:

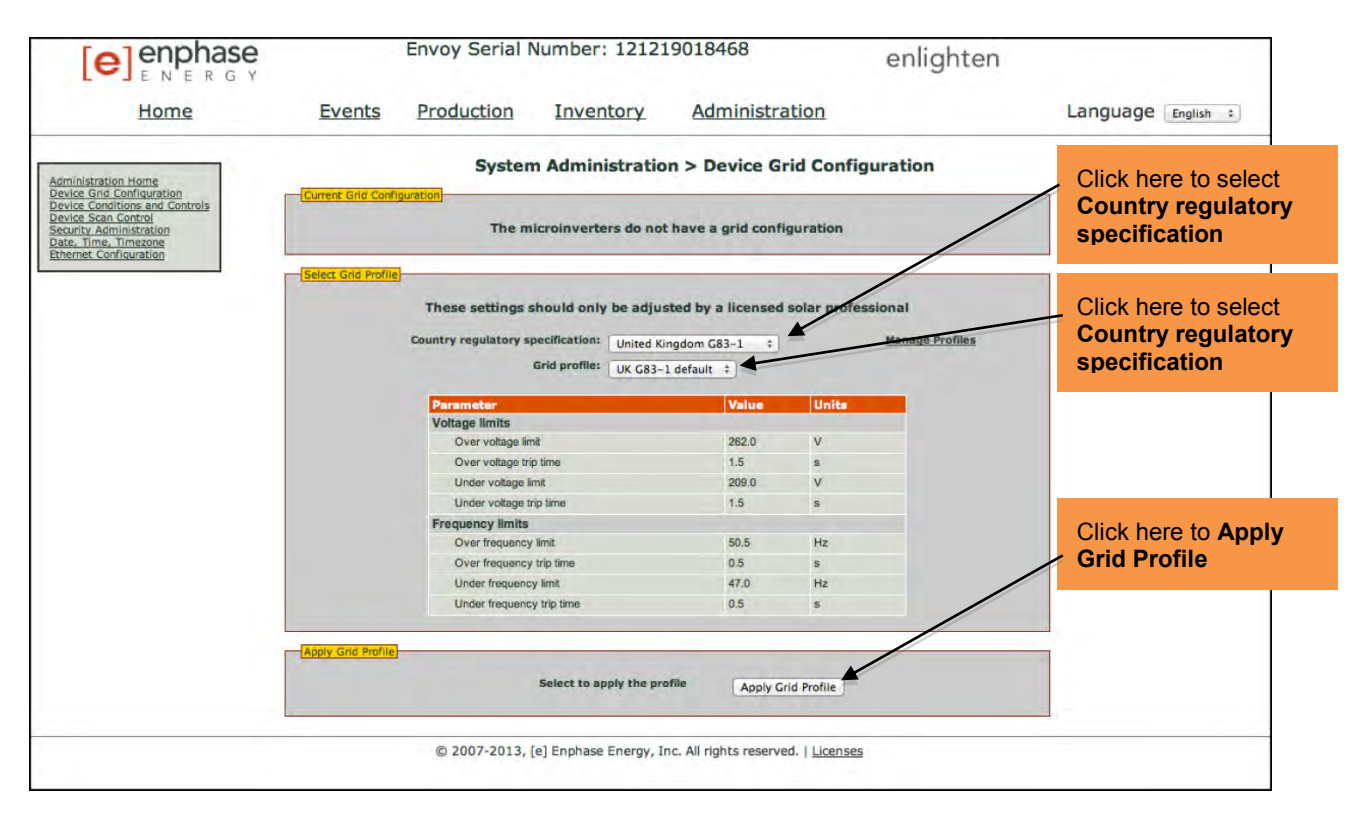

- **4.** Select a **Country regulatory specification**.
- **5.** Select a **Grid profile** appropriate for your region.
	- If you are changing the grid profile continue with step 6.
	- **If you are configuring the system with a grid profile for the first time, go to step 14**.
- **6.** Make note of the Envoy serial number and the authorization number on the screen. You will need this information in the following steps.
- **7.** Click the link to the Enlighten website. (If you do not already have an account, click **Enlighten Login** at the Enlighten website to register.) Note that this link will not appear if the Envoy shows "-Web" on the LCD screen.

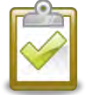

**NOTE**: If the Envoy displays "-Web", see ["Network Basics and Troubleshooting"](#page-29-0) on page [30.](#page-29-0)

- **8.** Once logged in at the Enlighten website, locate the Grid Profile Change Token widget. If you don't see this widget add it now:
	- Click **Add a widget**.
	- Select **Grid Profile Change Token.**
- **9.** Enter the Envoy serial number.

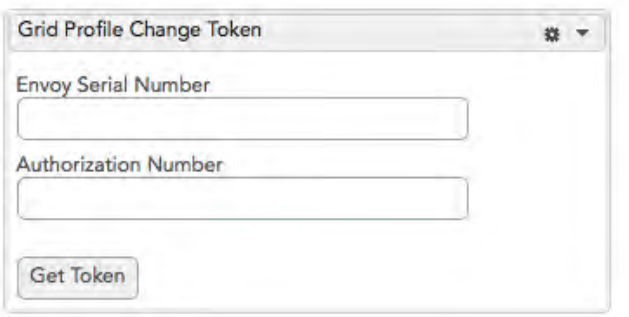

**10.** Enter the authorization number from the Envoy Interface.

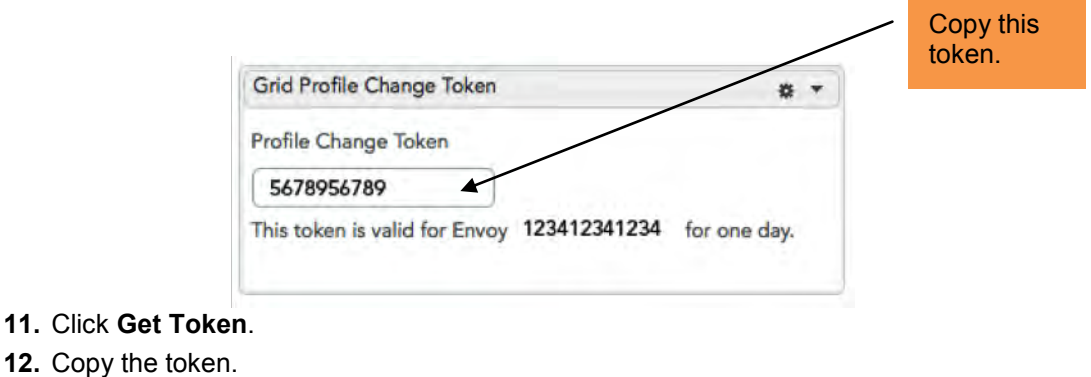

**13.** Paste or enter the token in the Grid Profile screen.

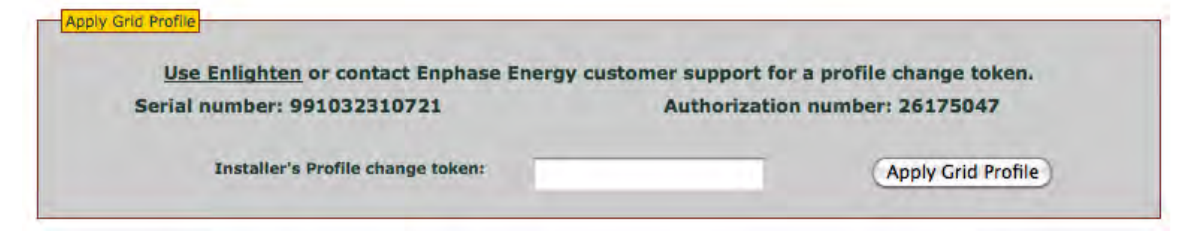

#### **14.** Click **Apply Grid Profile**.

This propagates the settings to the microinverters.

The Apply Profile screen appears. This screen shows the Grid Profile Status for each microinverter. Initially the status for each unit is shown as un-set, soon followed by a status of "propagating." After approximately 10 minutes, the status is "set."

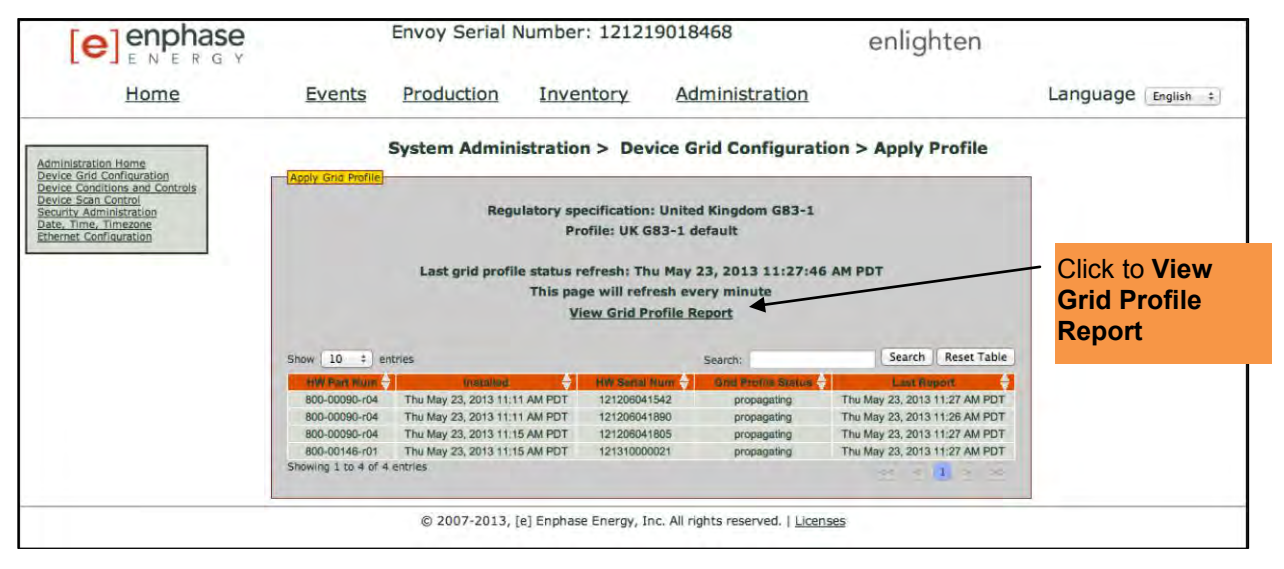

This screen also allows you to generate a report to confirm that the microinverters have been set with an updated grid profile.

**15.** Click **View Device Profile Report**.

The Device Profile Report screen appears.

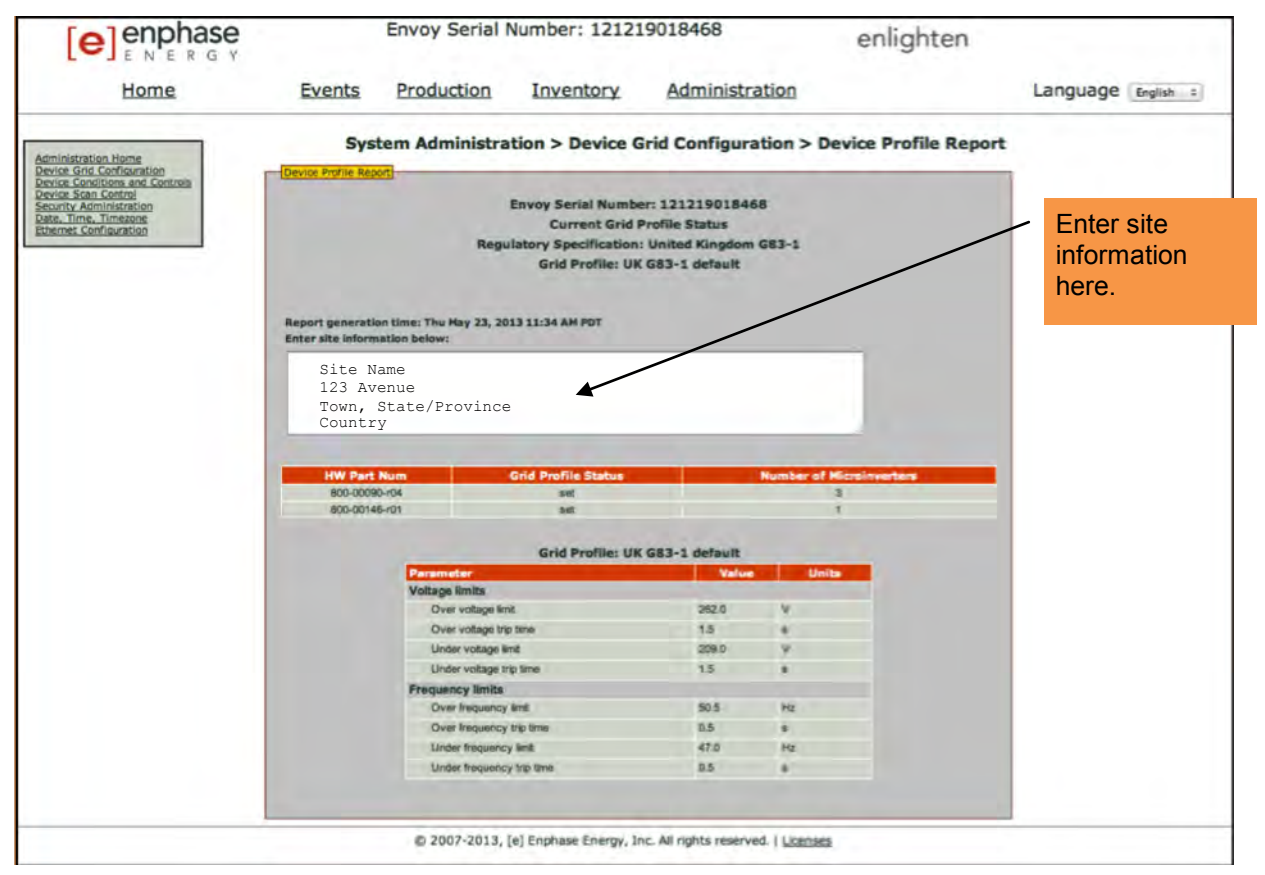

- **16.** Enter the site information in the window provided.
- **17.** Use your browser to send this report to your printer or to save it to a file. After printing or saving the file, you can send it to the local regulatory agency to verify the trip point settings.

#### **Set Up Device Scan Control**

The "controlled" device scan differs from other Envoy device scans in that it allows control over the scan period, scanning method, and the number of devices. When first installed, the Envoy initiates an eighthour scan. This initial scan is the only scan needed for most systems.

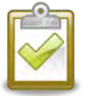

**NOTE**: At sites with more than 100 microinverters, Enphase recommends using a controlled device scan and specifying the total number of devices to be discovered. This speeds up the discovery process. See the following procedure for details.

Run a controlled scan only to detect new or previously undetected microinverters.

To run a controlled scan:

- **1.** From the Administration menu, choose **Device Scan Control**. The Device Scan Control screen appears.
- **2.** Enter a **Scan Duration** in days:hours:minutes (e.g., 0:00:60 to indicate zero days, zero hours, and 60 minutes). The scan duration depends on many factors, such as number of devices to be detected and quality of power line communication. You may want to start with a one-hour scan and increase the duration as needed.

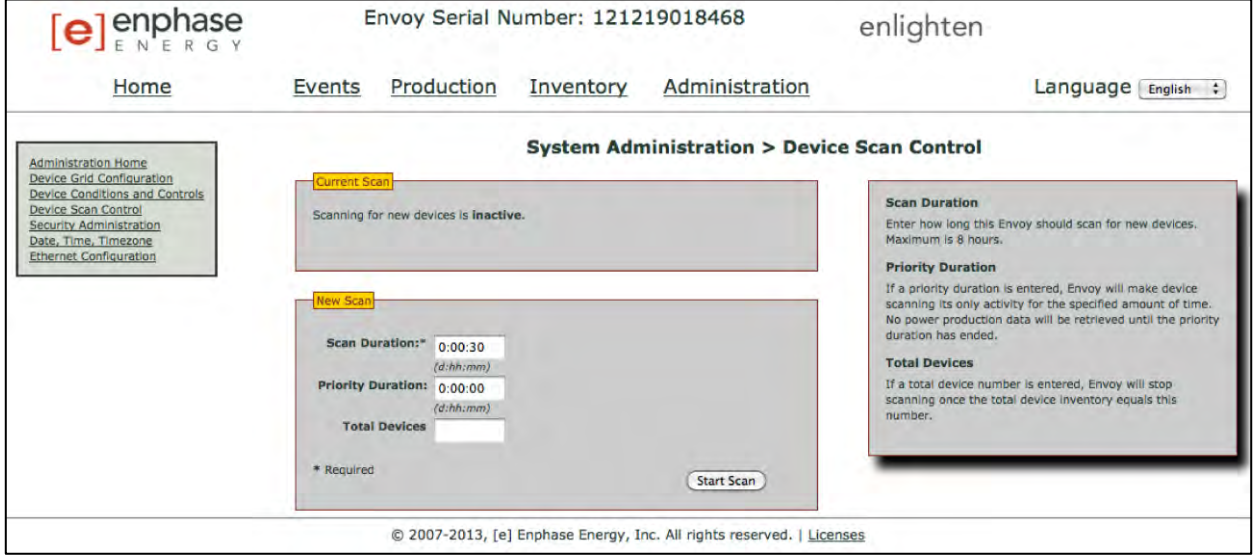

**3.** Although optional, it is **best practice** to enter a value for **Total Devices**. Enter a value in this field. **The Envoy stops scanning once it has detected the given number of devices**.

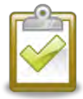

**NOTE**: The Total Devices option can be used in conjunction with the Priority Duration option to help discover any last few microinverters.

**4.** Enter a **Priority Duration** (optional) in days:hours:minutes (e.g., 0:00:20 to indicate zero days, zero hours, and 20 minutes). If you enter a value in this field, the Envoy makes scanning the sole activity for the period specified.

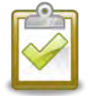

**NOTE**: The Priority Duration option should only be used in limited situations, e.g., at large sites or sites experiencing problems discovering devices with the normal scan.

**5.** Click Start Scan to complete this task. The LCD screen displays the following, where "nnnn" represents the number of microinverters (devices) detected.

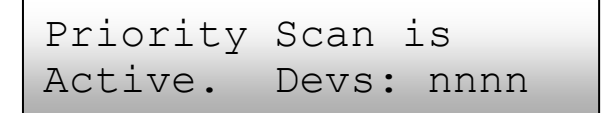

#### **Set the Time Zone (optional)**

Ordinarily, the Envoy obtains the time zone setting from Enlighten. If you do not have an Internet connection for the Envoy, you may want to set the local time zone. **This step is not necessary if the Envoy is reporting to Enlighten**. To set the time zone:

- **1.** From the Administration menu, choose **Date, Time, Time Zone**.
- **2.** Under **Time Zone Setting**, select a time zone from the **Select Time Zone** drop down menu.
- **3.** Click **Update timezone setting** to complete this task.

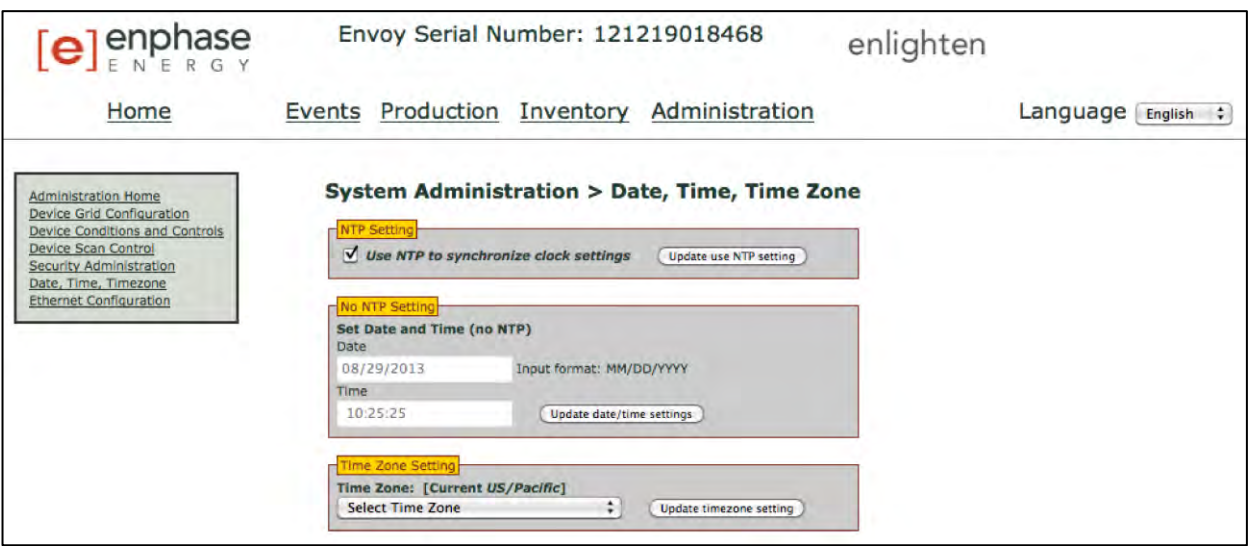

#### **Other Administration Tasks**

Other Administration menu options not described in this manual are not required for normal system operation and should only be performed when recommended by Enphase.

# <span id="page-45-0"></span>**Event Messages**

The following table lists messages that the Envoy local interface displays to indicate various conditions. These messages appear on the computer screen when your computer is connected to the Envoy local interface.

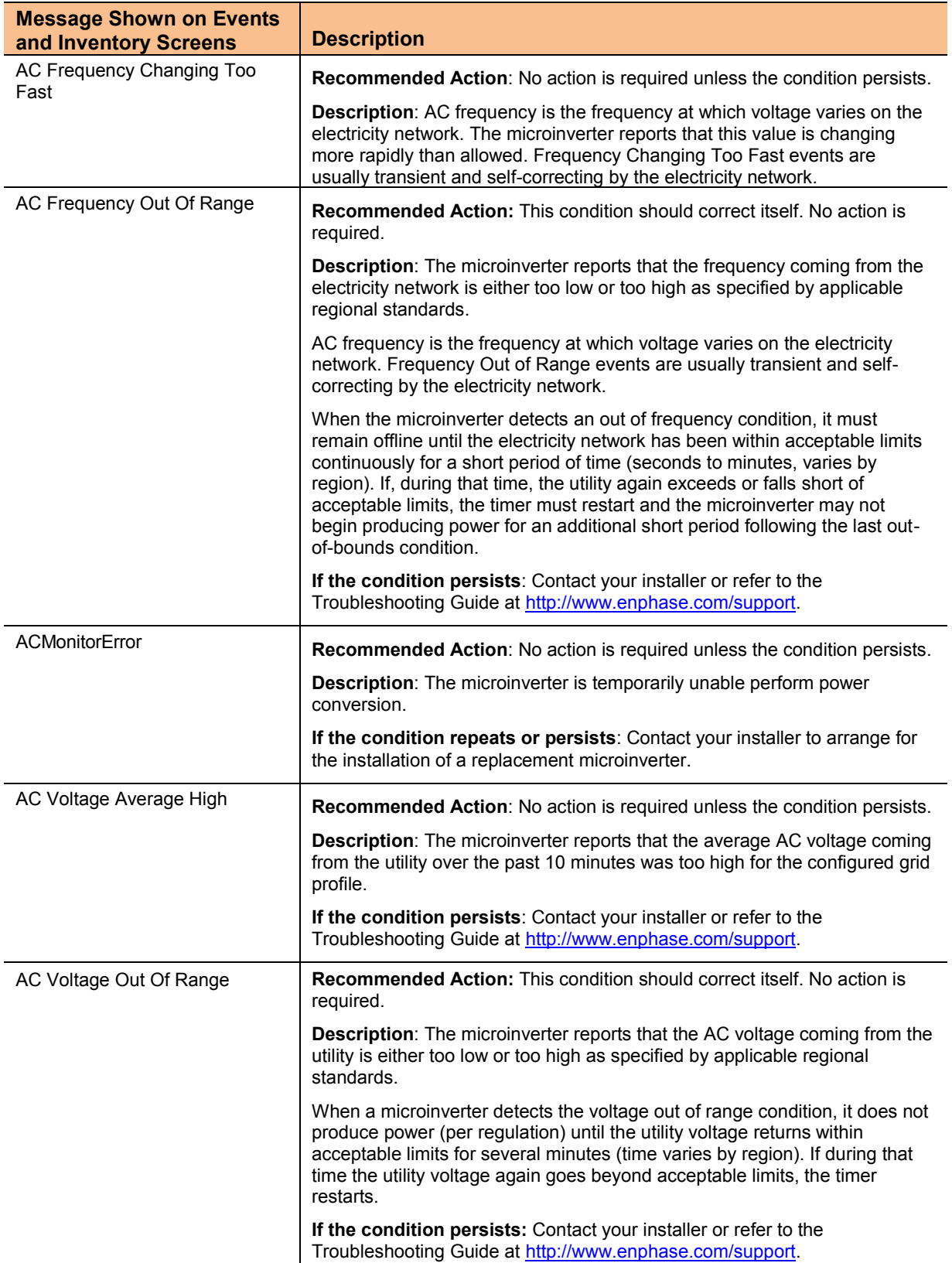

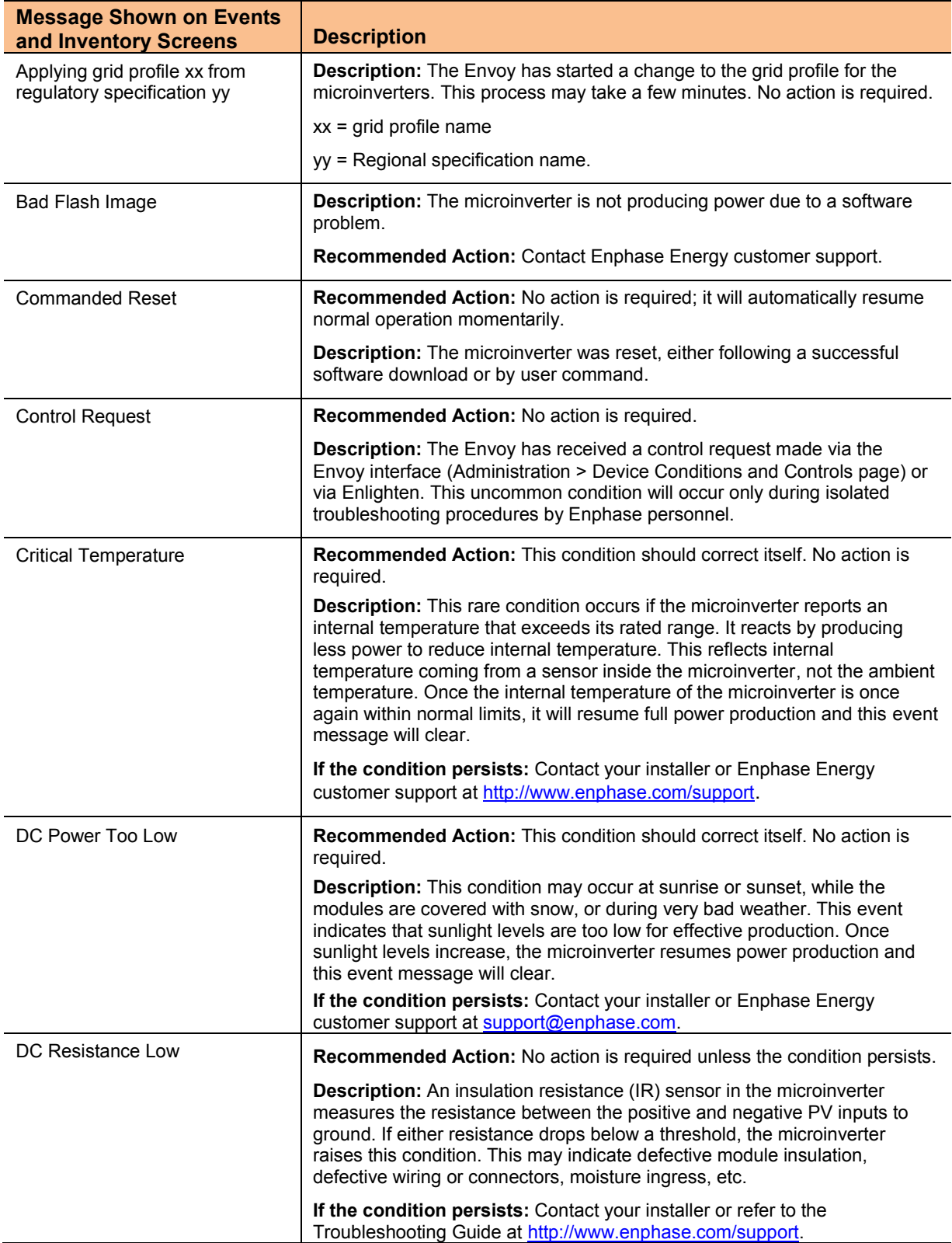

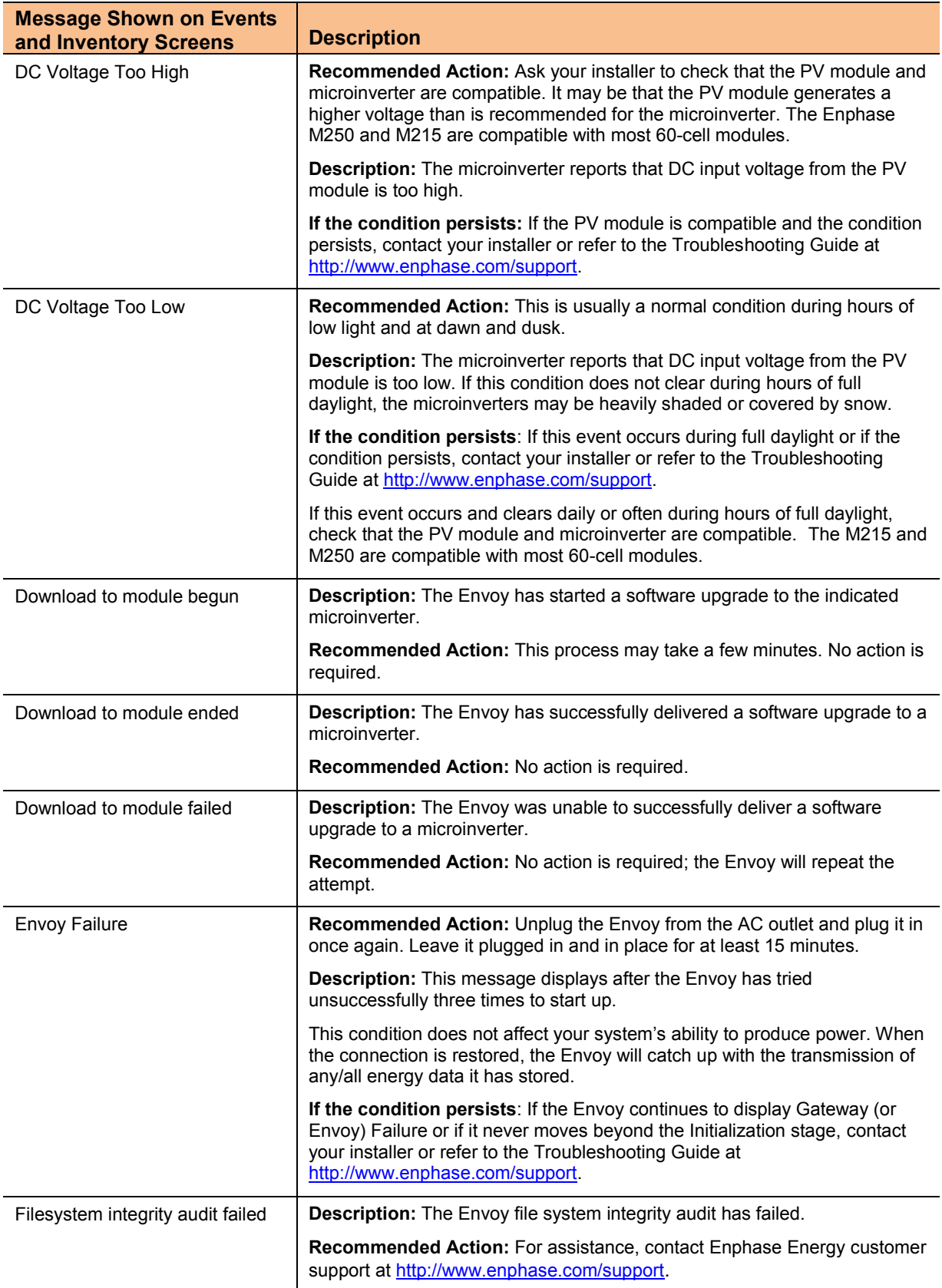

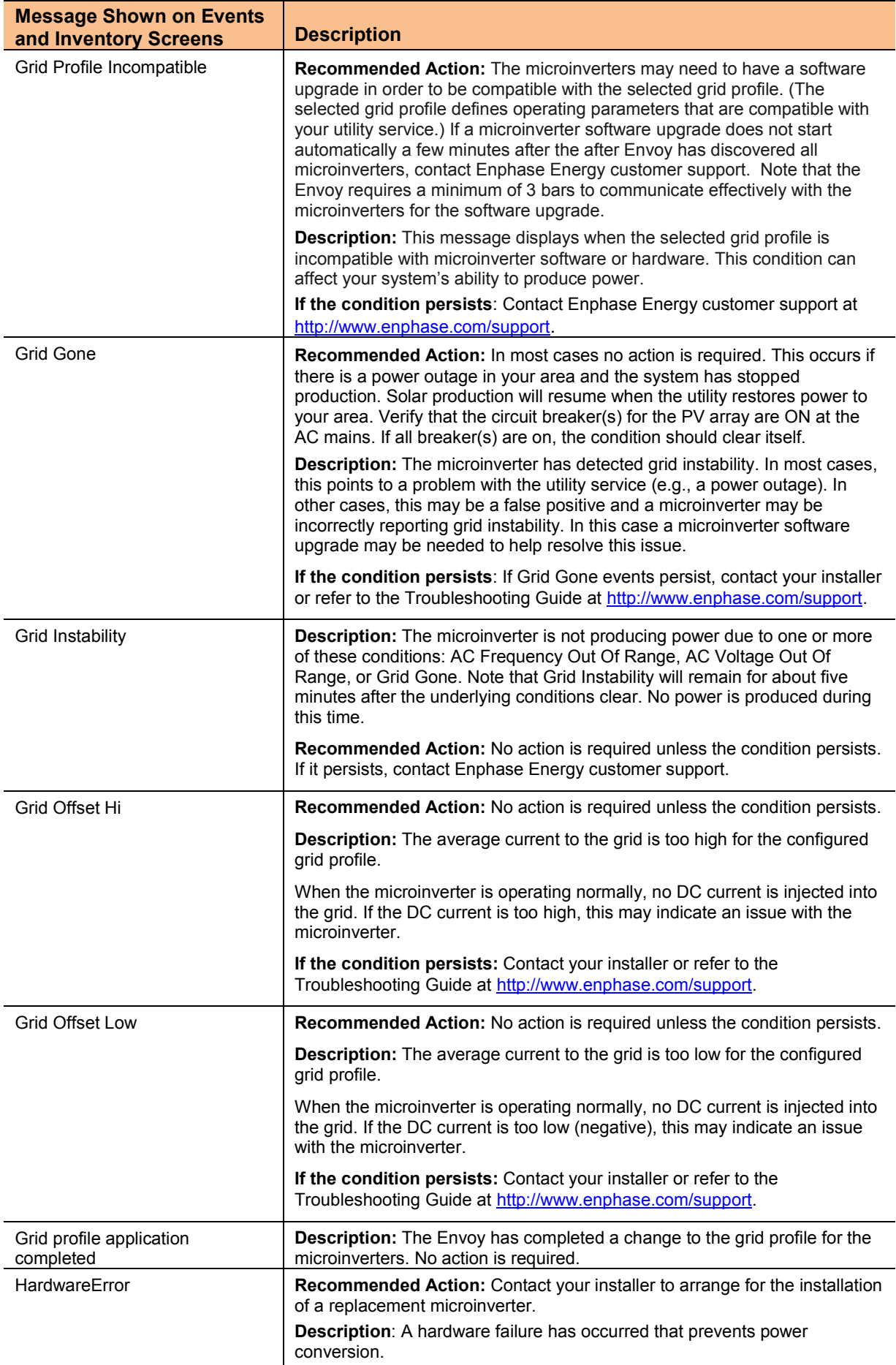

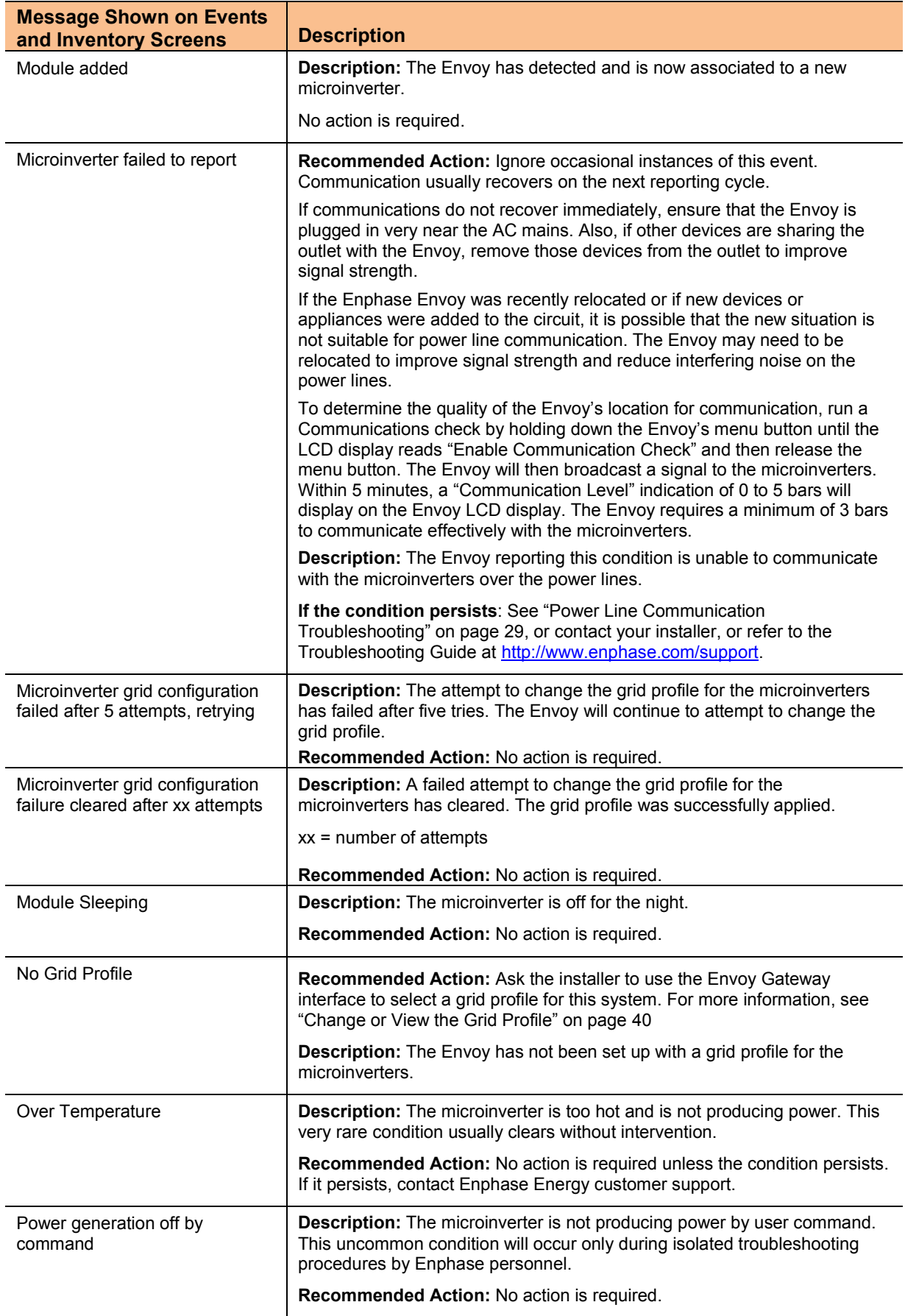

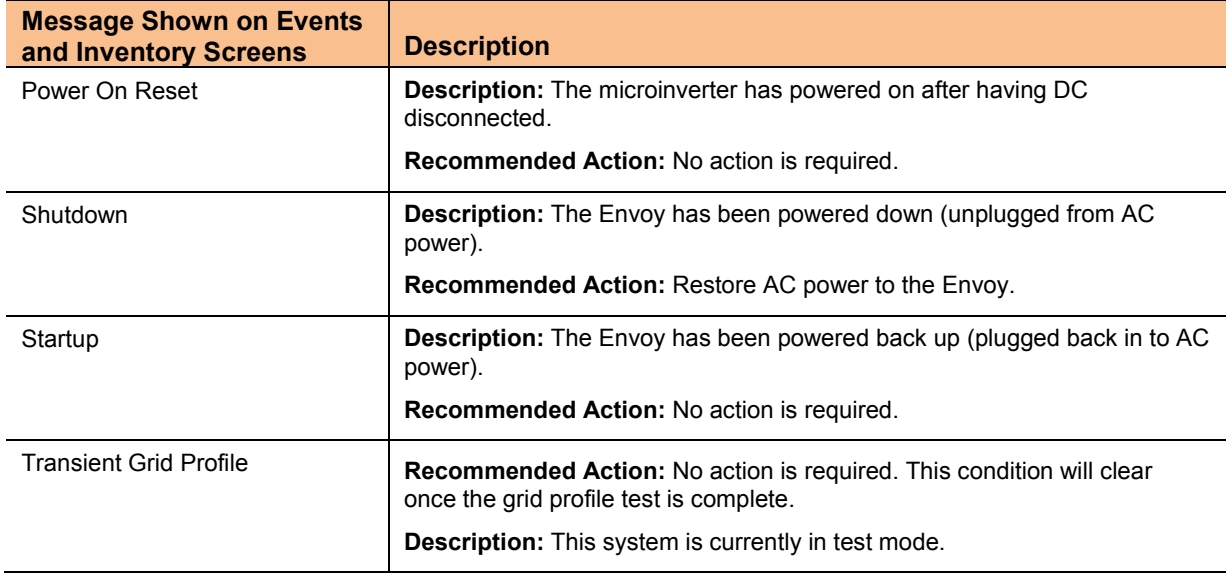

# Technical Data

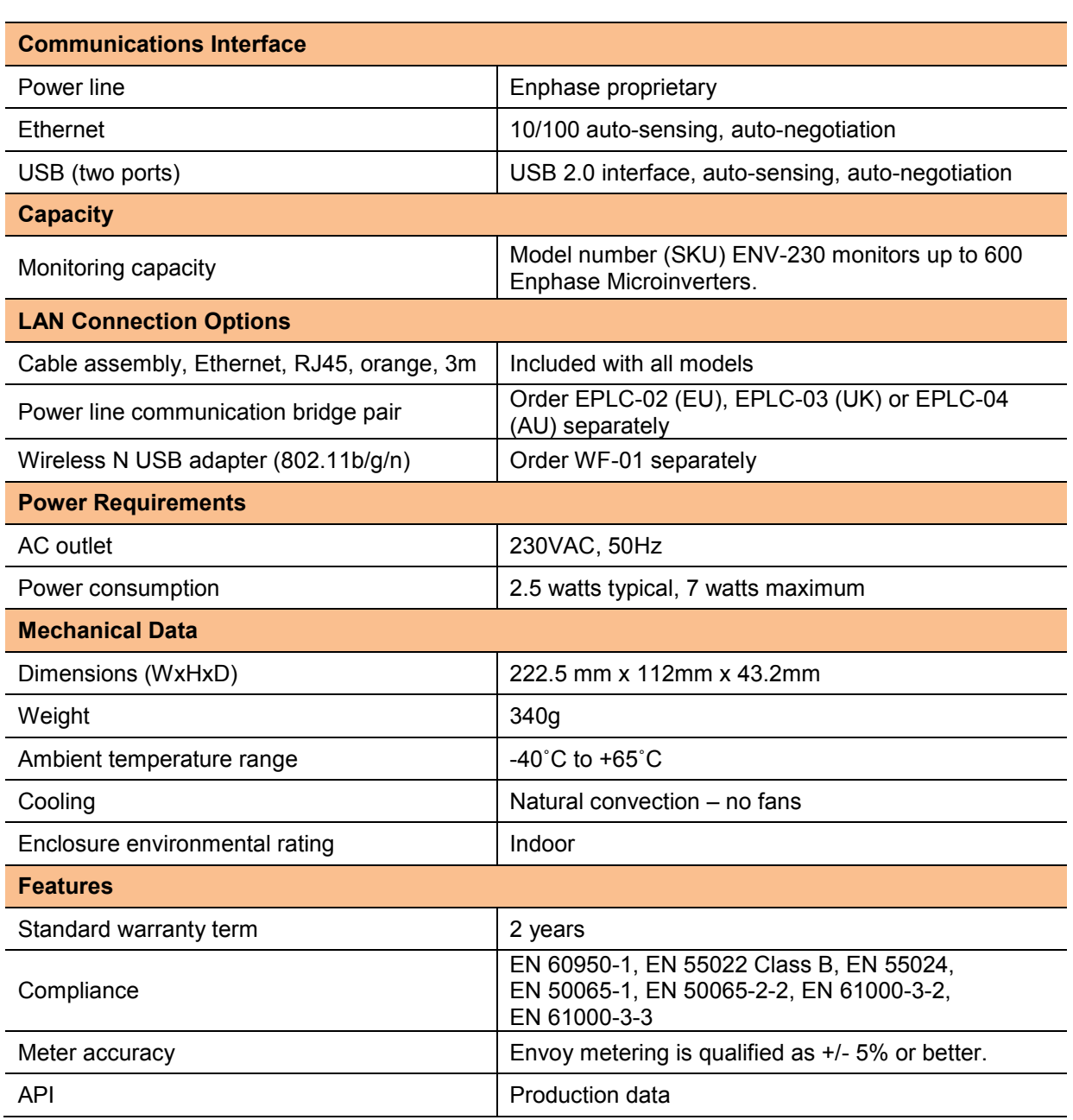